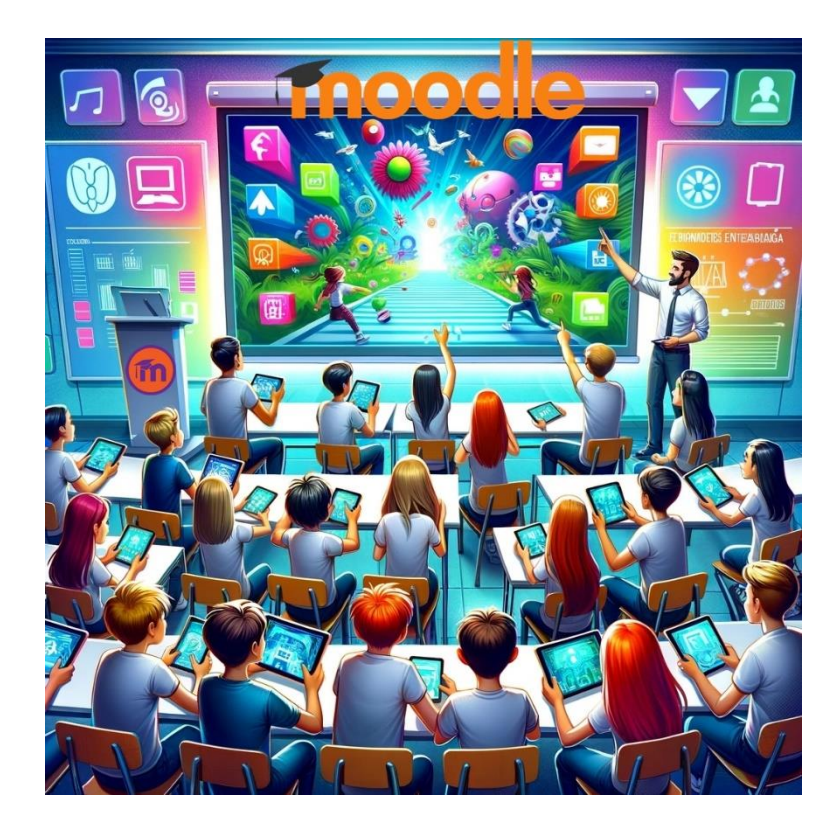

# **GAMIFICACIÓN EN MOODLE 4.1**

JESÚS BAÑOS SANCHO IES Satafi Getafe – Madrid (España)

11 de febrero de 2024

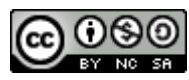

Gamificación en Moodle 4.1, por Jesús Baños Sancho, se distribuye bajo una [Licencia Creative](http://creativecommons.org/licenses/by-nc-sa/4.0/)  [Commons Atribución-NoComercial-CompartirIgual 4.0 Internacional.](http://creativecommons.org/licenses/by-nc-sa/4.0/)

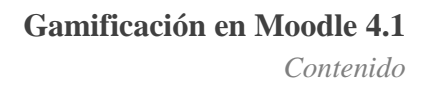

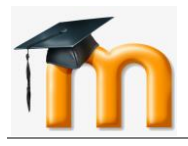

# *Contenido*

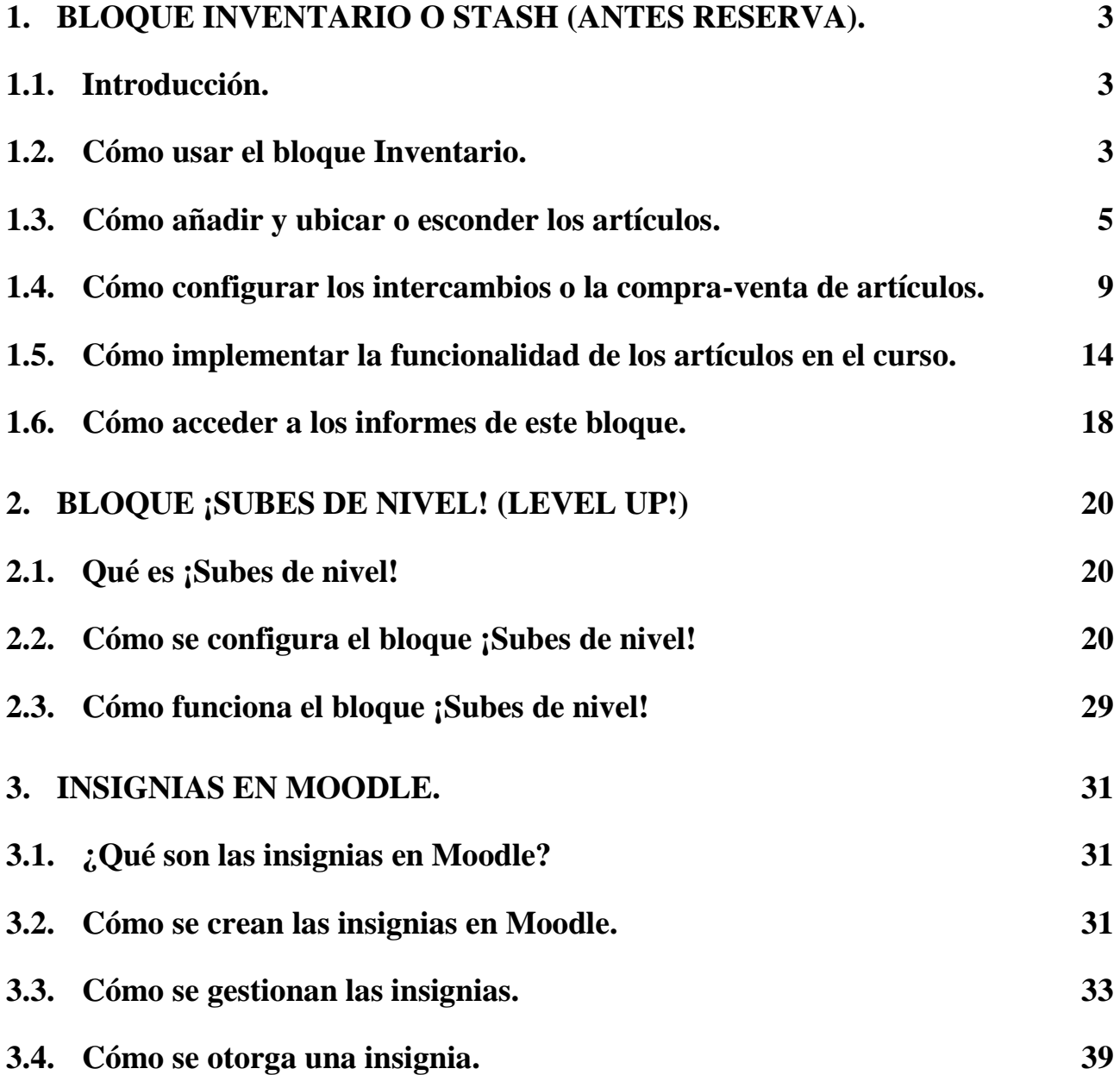

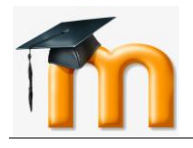

# <span id="page-2-0"></span>**1. BLOQUE INVENTARIO O STASH (ANTES RESERVA).**

# <span id="page-2-1"></span>**1.1. INTRODUCCIÓN.**

Este bloque permite a un educador recompensar el logro de un estudiante con **elementos virtuales**, como una moneda, algún tesoro o una llave.

El profesor o profesora puede agregar estos elementos a varias ubicaciones dentro del curso para que cuando un estudiante acceda a las ubicaciones, se muestre el objeto y luego el estudiante pueda "recogerlo" para continuar su viaje de aprendizaje.

Esto anima a los estudiantes a explorar el material del curso en su búsqueda para recoger todos los artículos.

Los artículos se pueden configurar para que se recopilen una vez o, los educadores pueden decidir proporcionar un suministro ilimitado de artículos desde una ubicación establecida. Esto puede animar a los estudiantes a regresar a áreas específicas para recoger más artículos.

Las características adicionales de este bloque incluyen el comercio o la fabricación, donde unos artículos se pueden intercambiar por otros, por ejemplo, se pueden intercambiar tres monedas por una espada. La espada puede dar al alumno acceso a una parte "oculta" del curso, sumergiéndolo aún más en su viaje virtual.

El bloque Inventario será particularmente atractivo para los estudiantes que disfrutan buscando recompensas, exploración y finalización.

Resumiendo, este bloque permite:

- Que el profesor inserte elementos y lugares de intercambio de elementos en determinados recursos o actividades del aula virtual.
- Que el profesor restrinja el acceso del estudiante a determinadas actividades del aula virtual en función de los objetos que tenga en su inventario.

### <span id="page-2-2"></span>**1.2. CÓMO USAR EL BLOQUE INVENTARIO.**

En primer lugar, tendremos que agregar el **bloque Inventario**, activando previamente la edición.

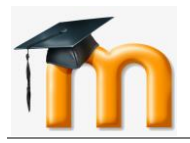

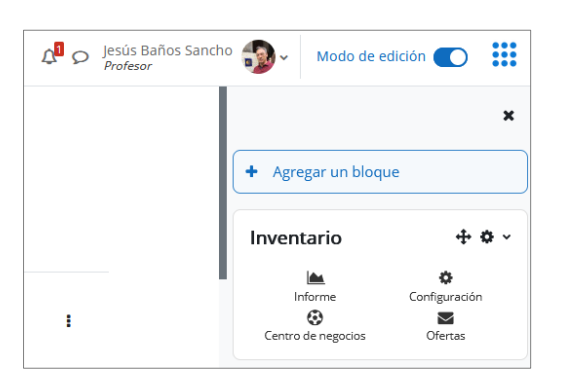

Podemos darle un nombre al bloque, desplegando el menú de acciones y seleccionando "*Configurar bloque Inventario*". Se mostrará una ventana como la siguiente. Nosotros le hemos dado el nombre "**Mochila de objetos**":

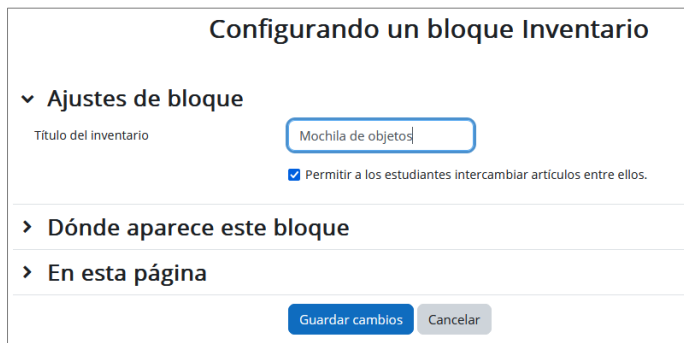

Tras guardar los cambios, podremos comprobar que el nombre del bloque ha cambiado:

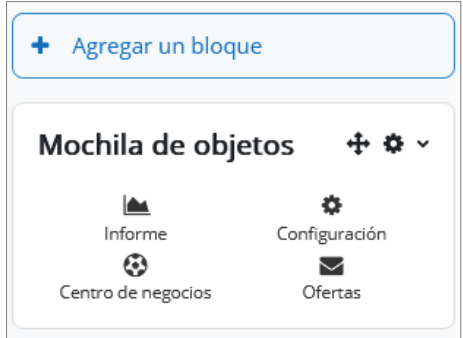

Hay que tener en cuenta que solo se puede agregar un bloque de este tipo por curso.

A continuación, pasaremos a configurar el bloque pulsando en la otra rueda dentada **Configuración**. Se mostrará una ventana con tres pestañas. En la pestaña *Artículos* se mostrará la lista de artículos u objetos, en nuestro caso ninguno todavía:

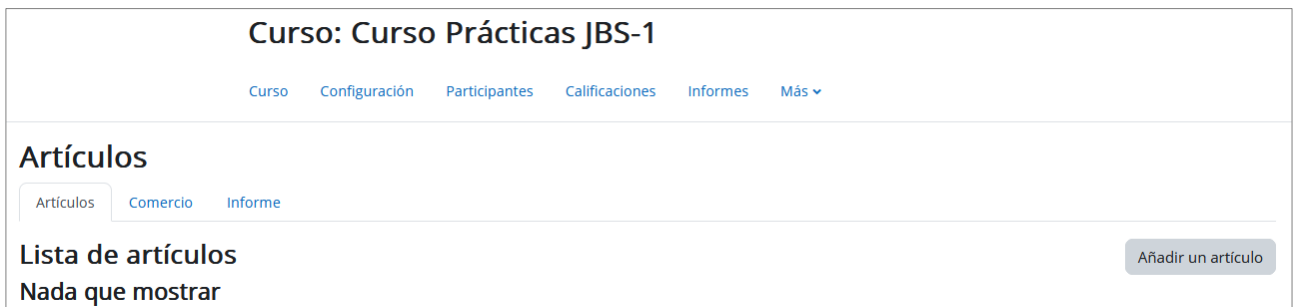

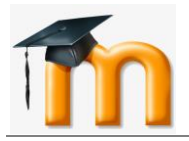

# <span id="page-4-0"></span>**1.3. CÓMO AÑADIR Y UBICAR O ESCONDER LOS ARTÍCULOS.**

Antes de añadir artículos, conviene tenerlos preparados, lo que supone tener una imagen, preferentemente cuadrada para que se muestre correctamente en los lugares donde se ubique posteriormente. También en recomendable tener una idea más o menos clara de dónde se colocarán (recursos, actividades, retroalimentaciones, etc.) y qué utilidad tendrán.

En nuestro caso, tenemos preparados los artículos que se muestran en la siguiente tabla:

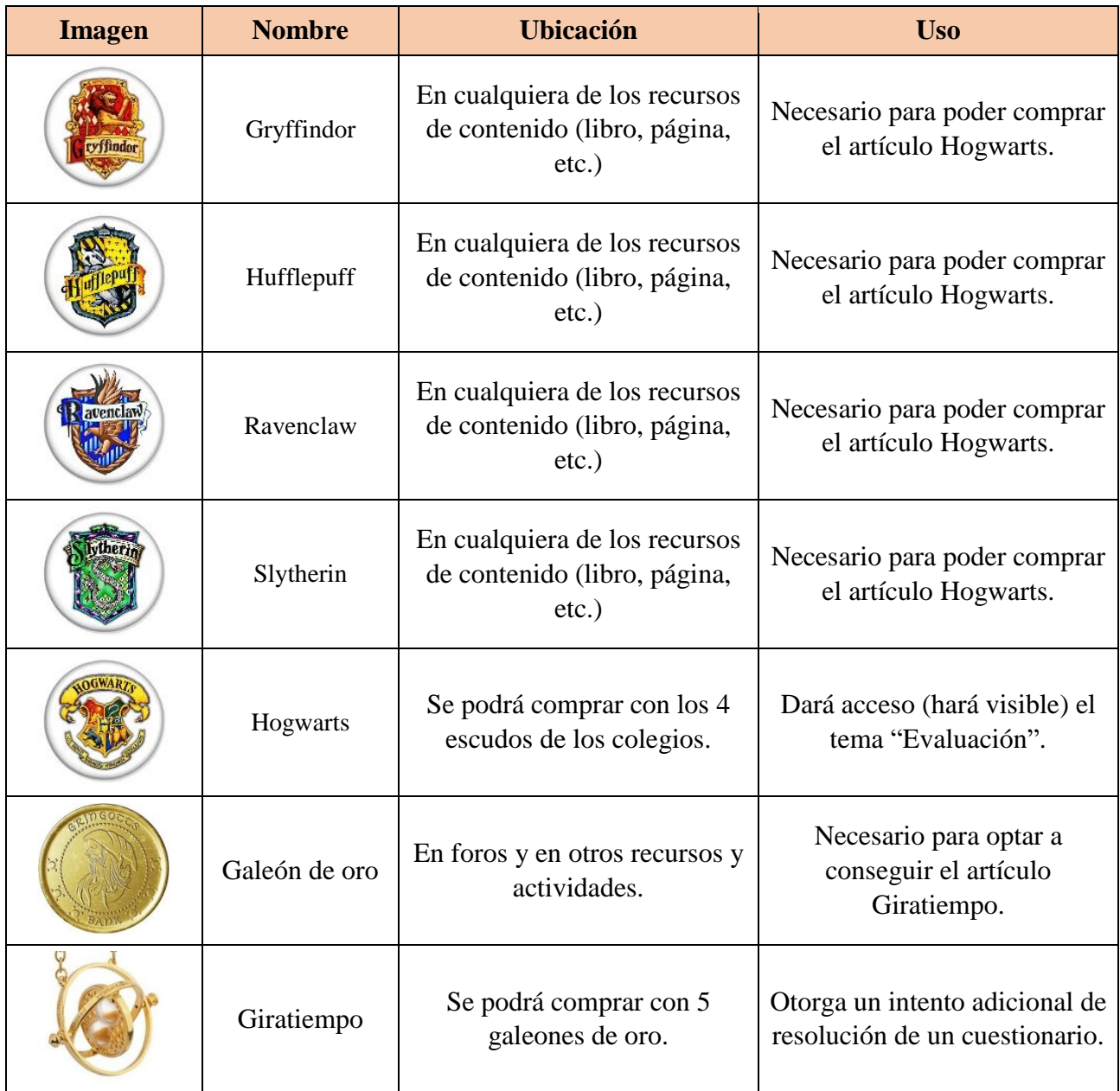

Para añadir un elemento, objeto o artículo, pulsaremos en "**Añadir un artículo**". Rellenamos los campos obligatorios del formulario que se mostrará, es decir, *Nombre del artículo* e *Imagen*, y pulsamos en el botón **Guardar cambios**, repitiendo este proceso para cada uno de los objetos.

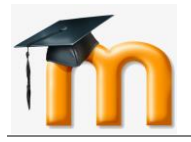

*Bloque Inventario o Stash*

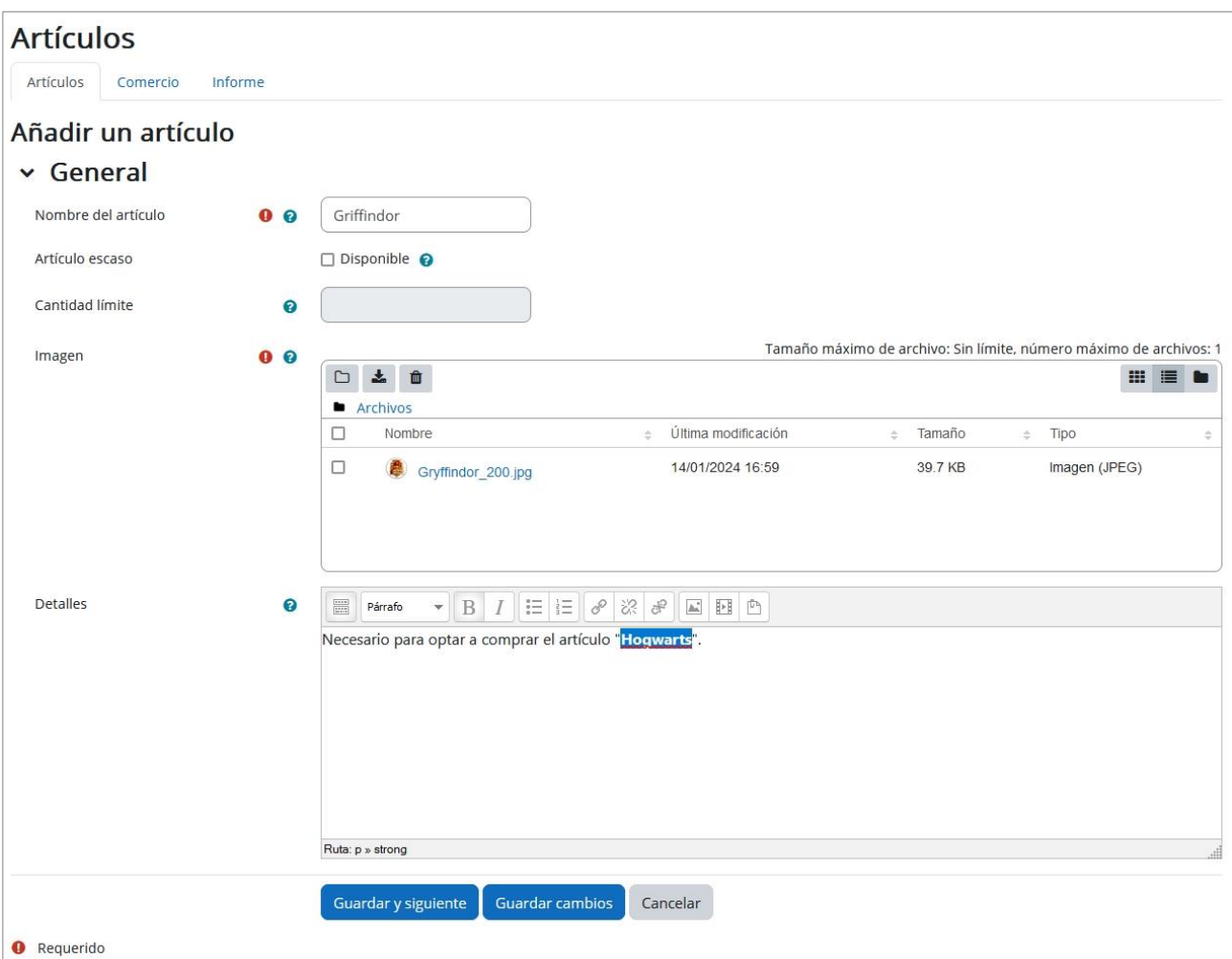

Cuando hayamos finalizado de introducirlos, se mostrarán en la pestaña *Artículos*:

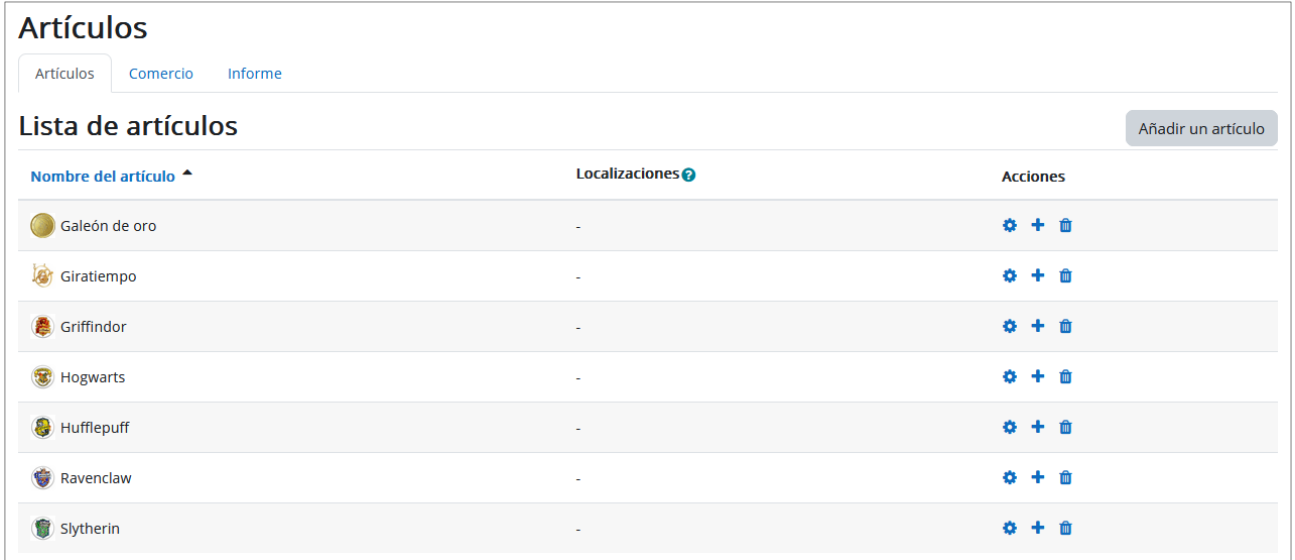

Ahora tendremos que indicar una ubicación para cada artículo. Para ello, pulsaremos en el icono "**Añadir nueva localización**" (el icono central de los mostrados en la columna de Acciones). Se mostrará entonces una ventana en la que indicaremos dónde se colocará el artículo. Lo que escribamos en el campo *Localización* solo sirve para organizar nuestros artículos, en ningún caso se mostrará al

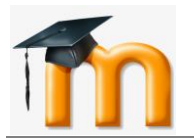

alumnado. En el campo *Suministros* indicaremos el número máximo de artículos que cada participante puede alcanzar en cada localización. También es posible indicar varias localizaciones para el mismo objeto. Dentro del campo *Intervalo de recogida* indicaremos el espacio de tiempo que pasará desde que recojamos el artículo hasta que aparezca otro nuevo.

En la imagen siguiente, indicamos que el objeto "**Galeón de oro**" se ubicará en los foros, que cada estudiante podrá adquirir el artículo 10 veces en esa ubicación y que el intervalo de recogida será de 1 día porque consideramos que es la frecuencia recomendable para entrar en los foros.

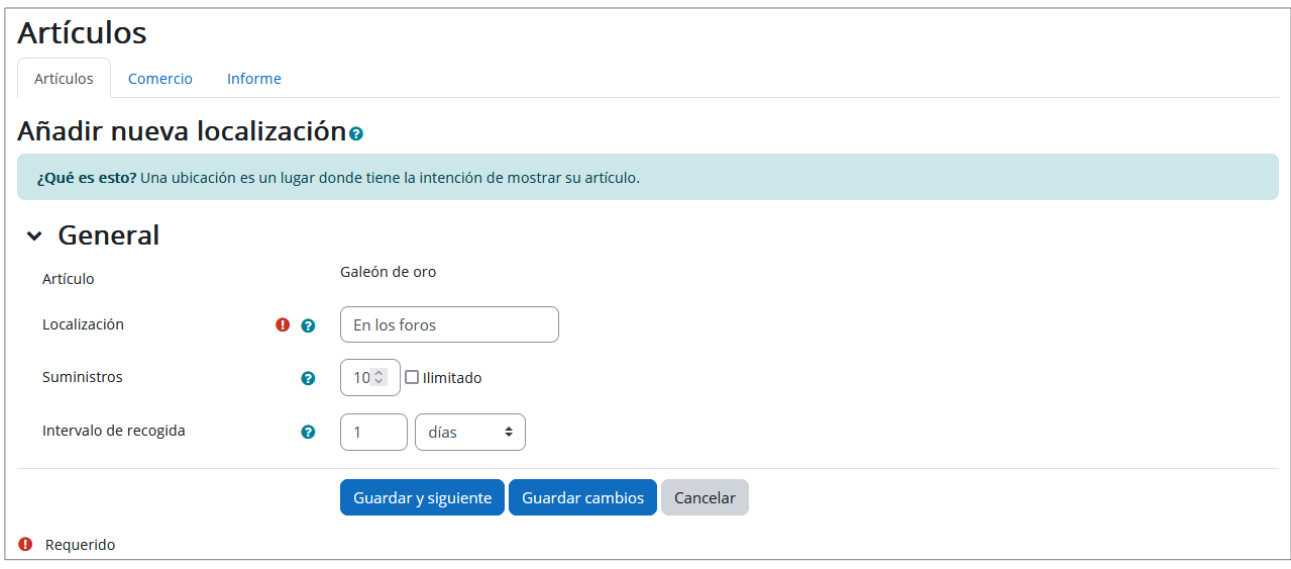

Después de pulsar en el botón **Guardar y siguiente**, se mostrará una nueva pantalla que contendrá el código que tendremos que insertar en el recurso o actividad en el que queramos que se encuentre el artículo.

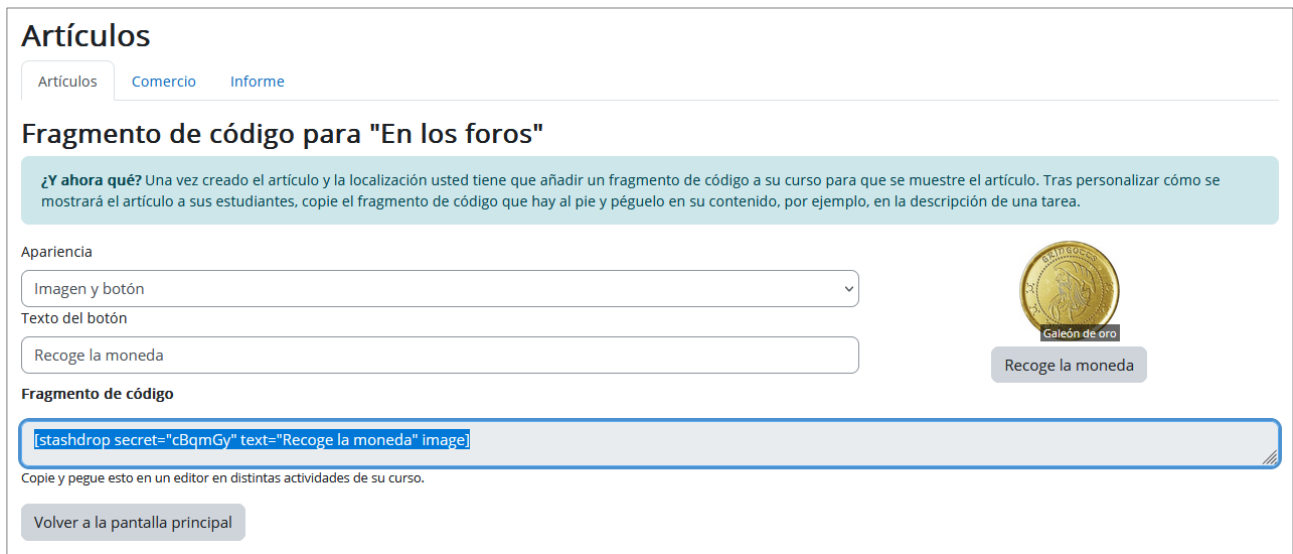

Como se aprecia en la imagen anterior, se ha configurado el texto que aparecerá en el botón ("Recoge la moneda") y la apariencia (si queremos solo mostrar el texto, una imagen o una imagen y el botón). En el apartado *Fragmento de código* encontraremos el código que debemos copiar para insertarlo en la actividad o recurso donde queremos que aparezca. Pulsamos sobre el botón **Volver a la pantalla principal** y nos desplazamos al curso para insertar el código dentro de la actividad elegida.

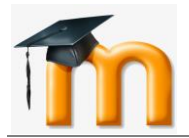

En el ejemplo que estamos ilustrando, lo haremos en la descripción del foro de dudas:

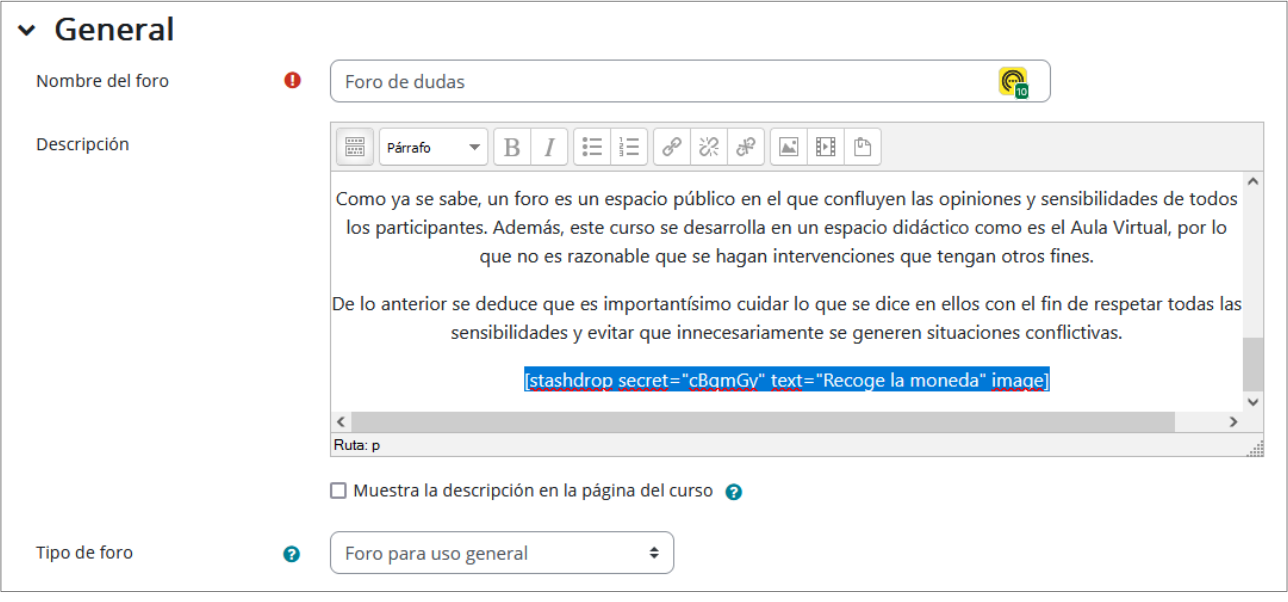

Y así es como lo podrá encontrar el estudiante:

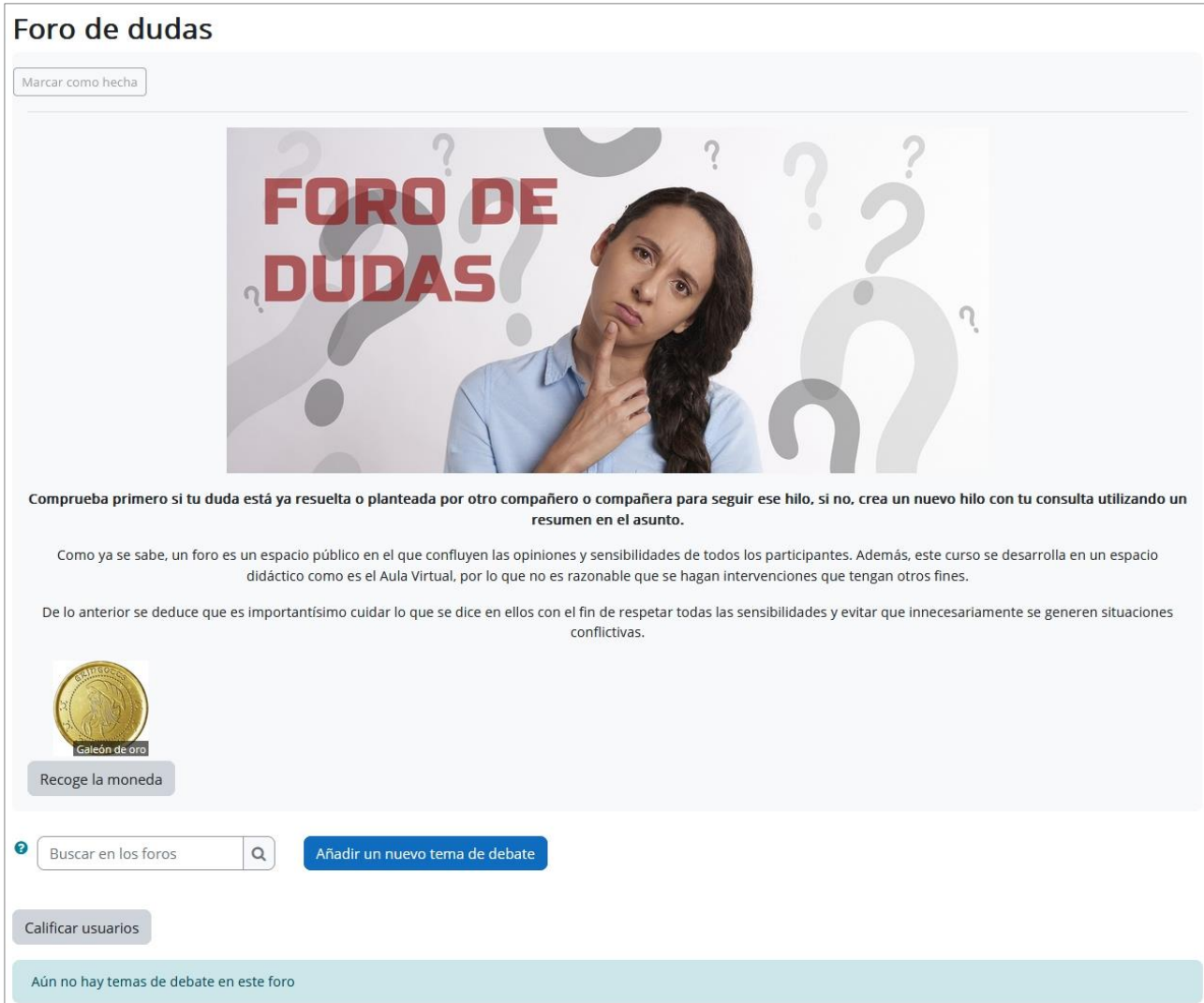

ı

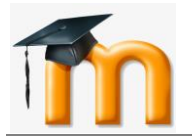

Configuramos las ubicaciones para el resto de los artículos que esconderemos entre los ítems de contenido del curso, es decir, los artículos *Gryffindor*, *Hufflepuff*, *Ravenclaw* y *Slytherin*. La figura siguiente muestra cómo quedó está configuración:

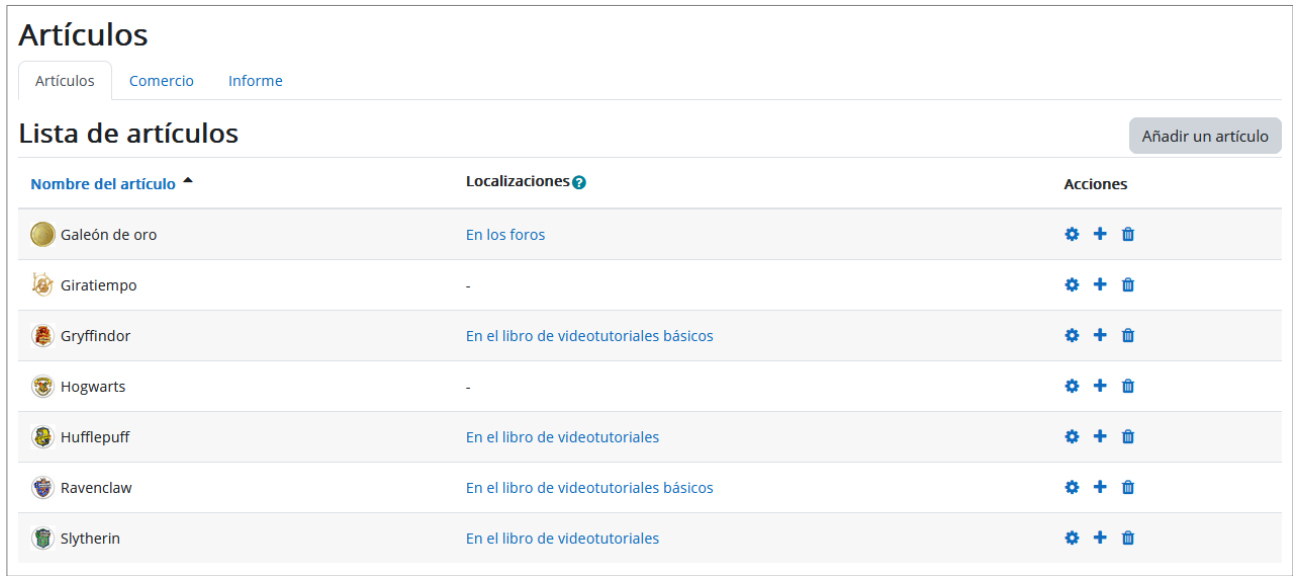

# <span id="page-8-0"></span>**1.4. CÓMO CONFIGURAR LOS INTERCAMBIOS O LA COMPRA-VENTA DE ARTÍCULOS.**

Una vez escondidos todos los artículos entre los contenidos del curso, vamos a configurar la compraventa de los artículos *Hogwarts* y *Giratiempo*.

Para ello, activamos la pestaña *Comercio* y, a continuación, pulsamos sobre el botón **Agregar un widget de comercio**. Se mostrará una ventana dividida en dos zonas: *Gana* y *Pierdes*. Después de darle un nombre a la transacción, escribiremos una descripción de los artículos que obtendremos (zona de la izquierda) y otra descripción de los artículos que entregaremos (zona de la derecha):

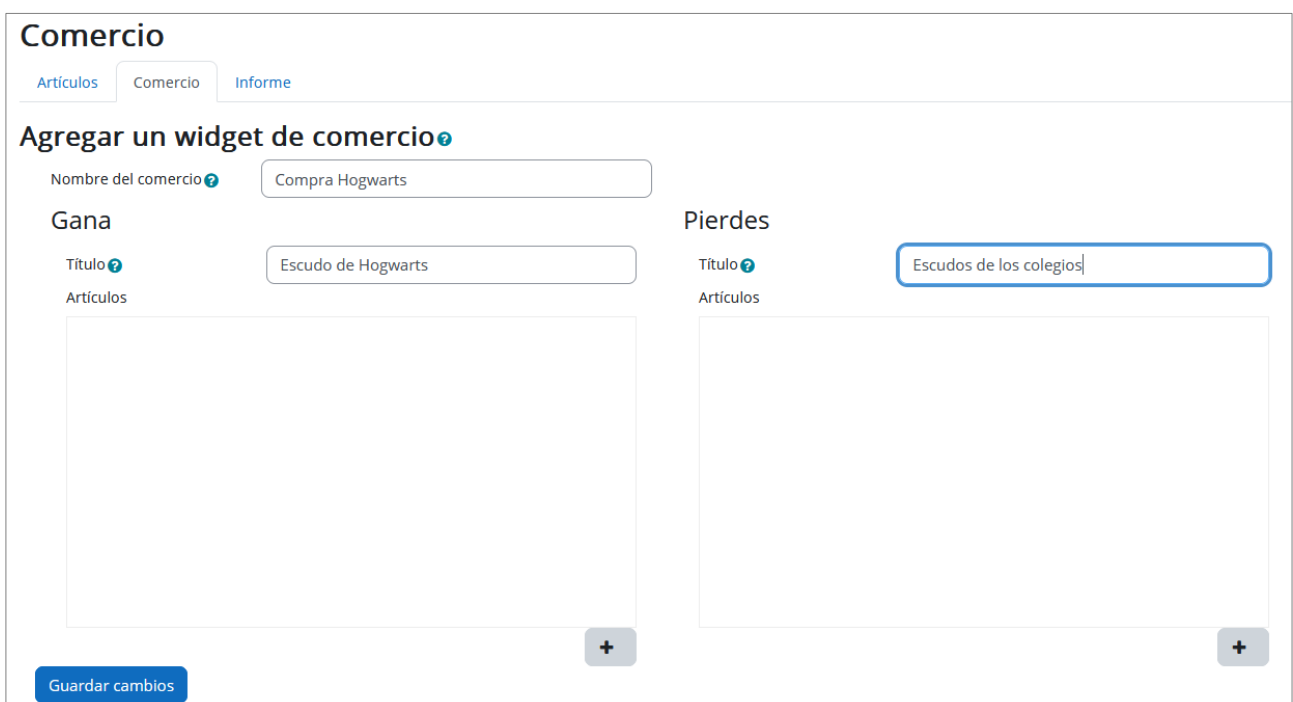

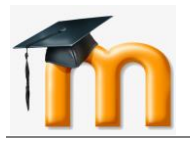

Ahora pulsaremos en el botón **+** de la izquierda y elegimos el elemento que obtendremos (Hogwarts) y la cantidad. Aceptamos pulsando en el botón **Añadir un artículo**:

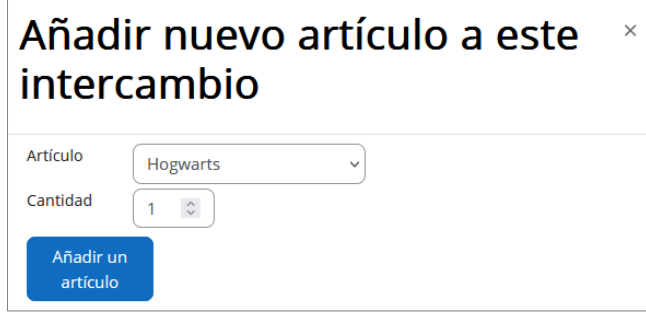

Configuramos ahora los artículos que se entregarán para el intercambio o compra-venta, pulsando en el botón **+** de la derecha. En nuestro caso, tendremos que repetir esta operación 4 veces, una para cada uno de los artículos que entregaremos.

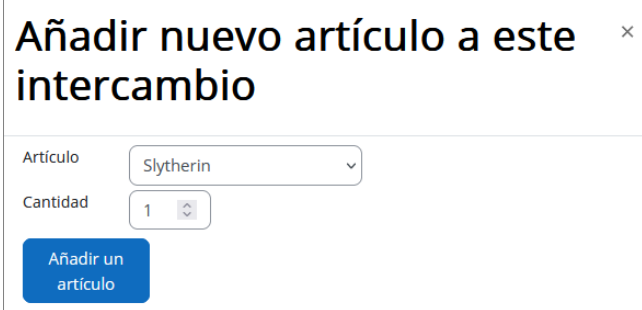

El intercambio habrá quedado configurado como se muestra en la siguiente figura:

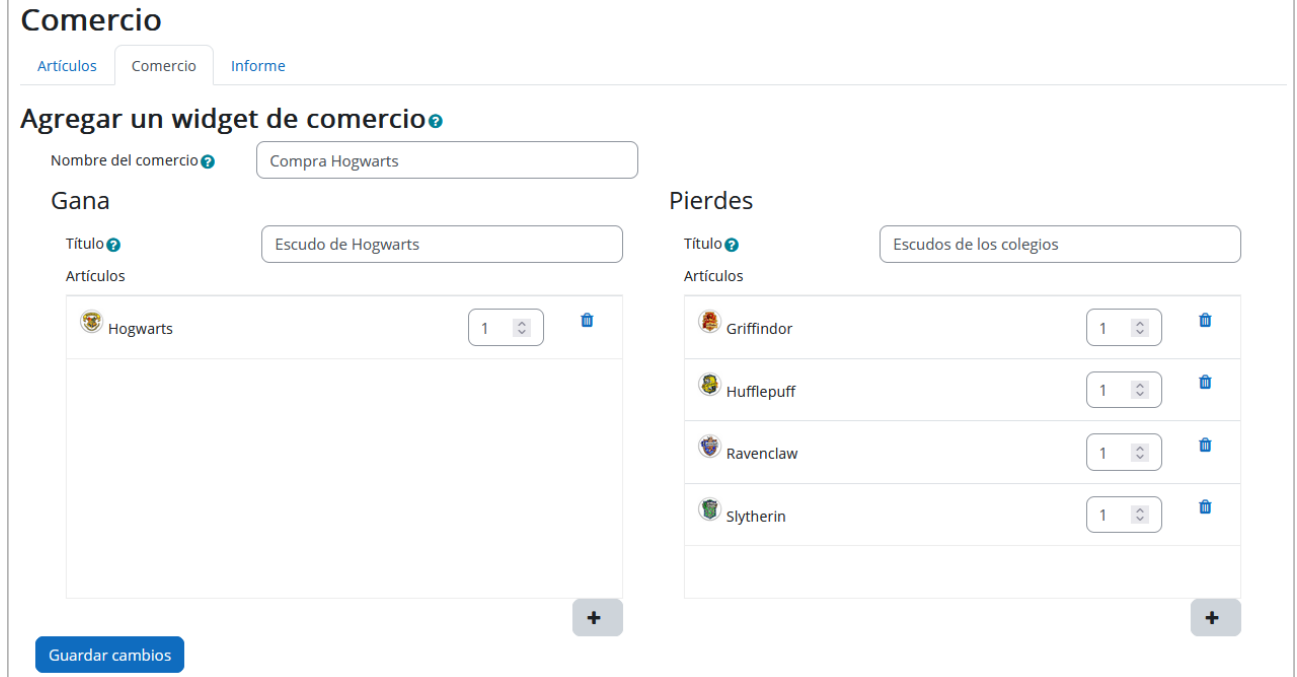

Guardamos los cambios para finalizar de configurar el intercambio:

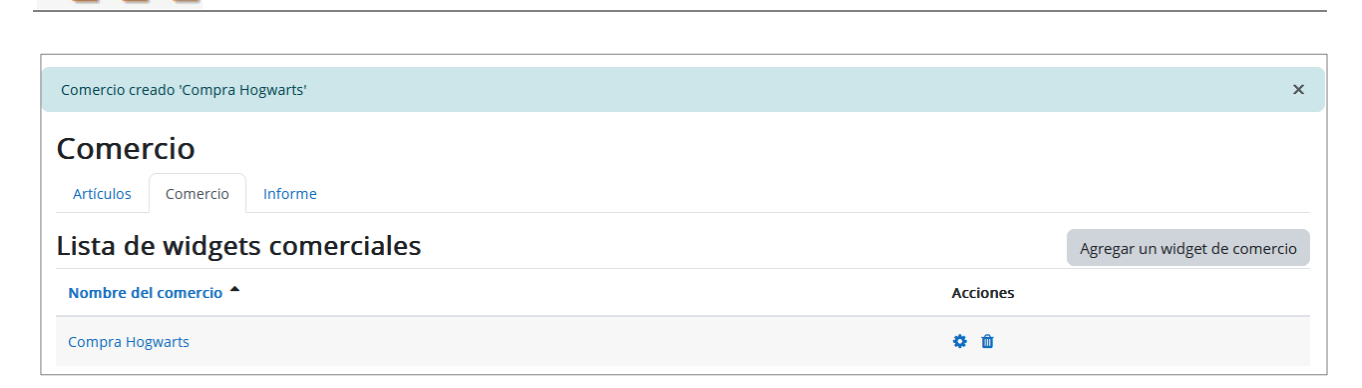

Ahora vamos a obtener el código del intercambio o comercio que acabamos de configurar. Para ello, pulsamos sobre el nombre "**Compra Hogwarts**":

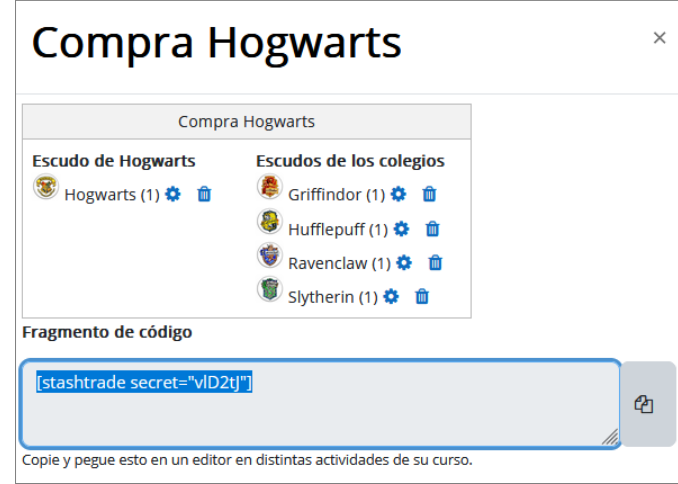

Ese código lo vamos a copiar en un nuevo **bloque de Texto** que agregaremos en nuestro curso. Configuramos dicho bloque cambiándole el nombre y pegando el código del comercio:

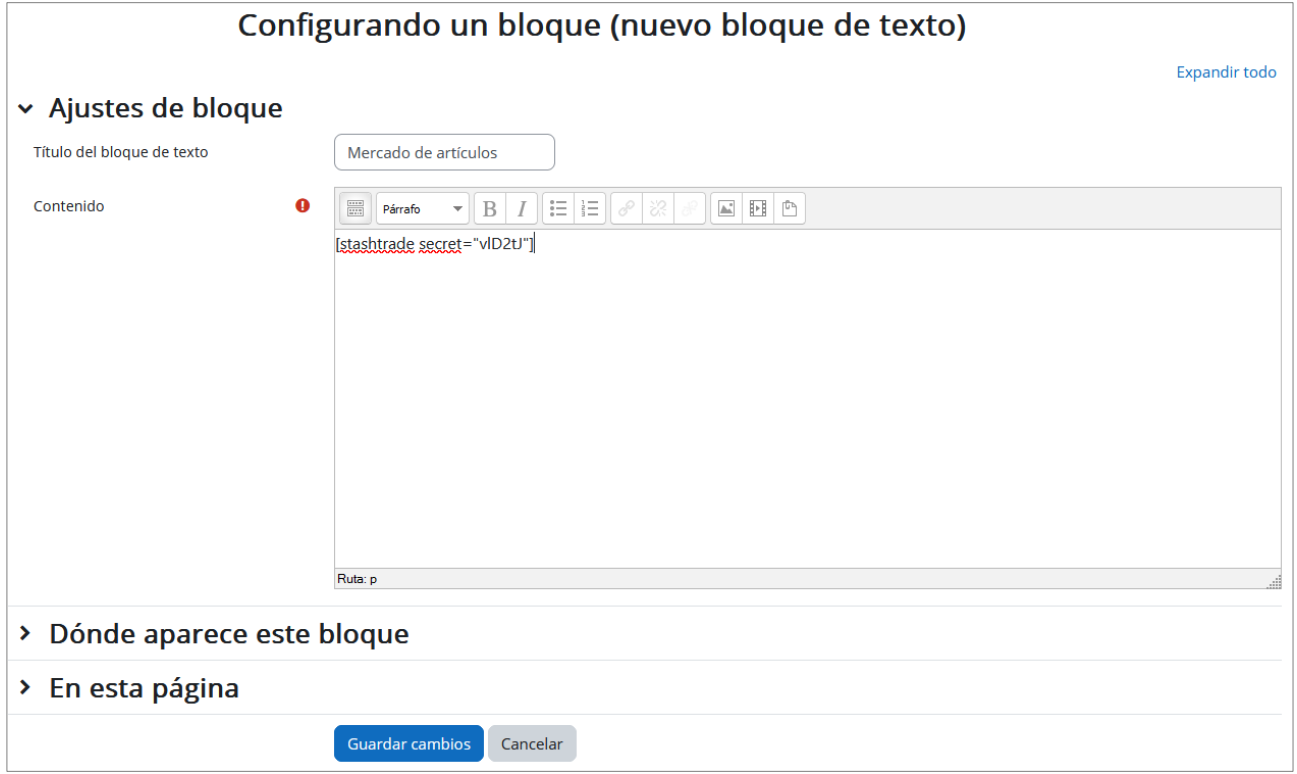

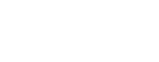

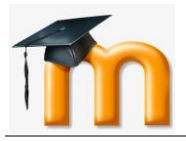

Así es como verán este bloque los estudiantes:

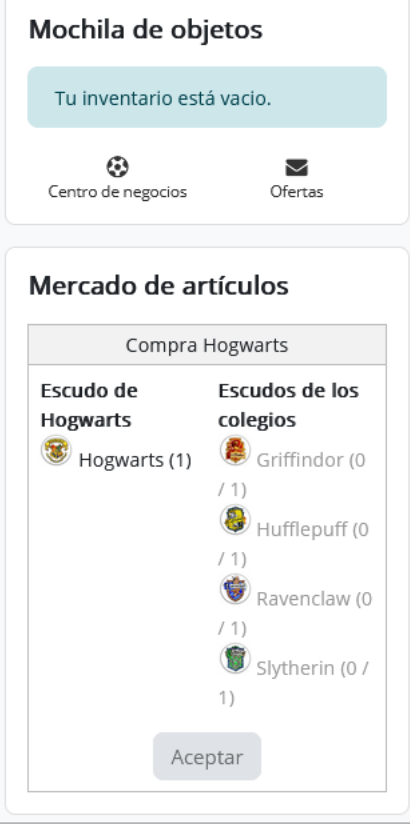

A medida que los estudiantes vayan consiguiendo artículos, éstos se irán mostrando en la **Mochila de objetos** y, cuando se hayan recolectado los artículos de los cuatro colegios, tendrán la posibilidad de realizar el intercambio para conseguir el artículo *Hogwarts* en el bloque **Mercado de artículos**.

Vamos ahora a añadir un nuevo comercio para permitir a los estudiantes que consigan el artículo *Giratiempo* si disponen de 5 monedas *Galeón de oro*:

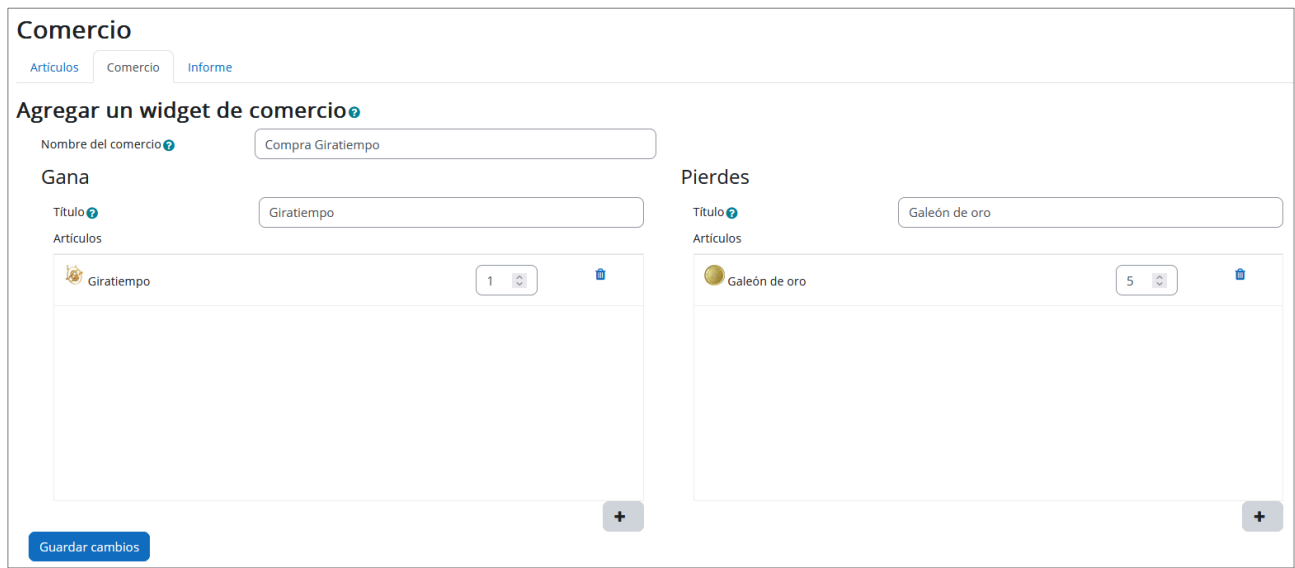

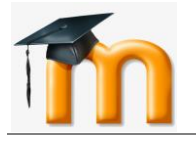

*Bloque Inventario o Stash*

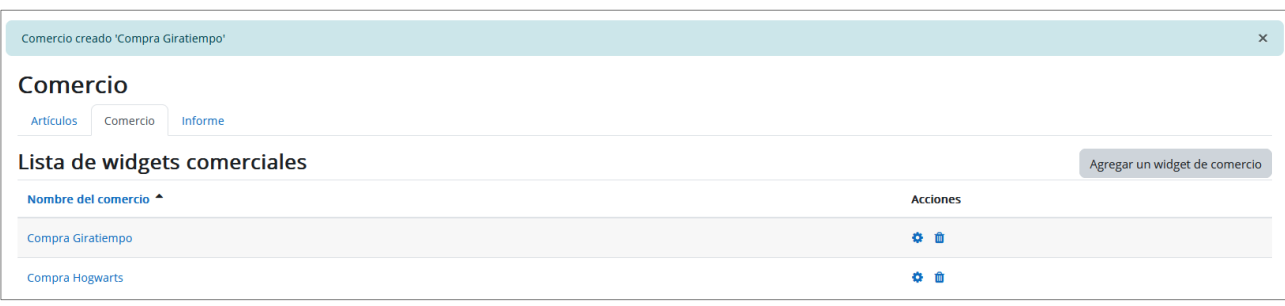

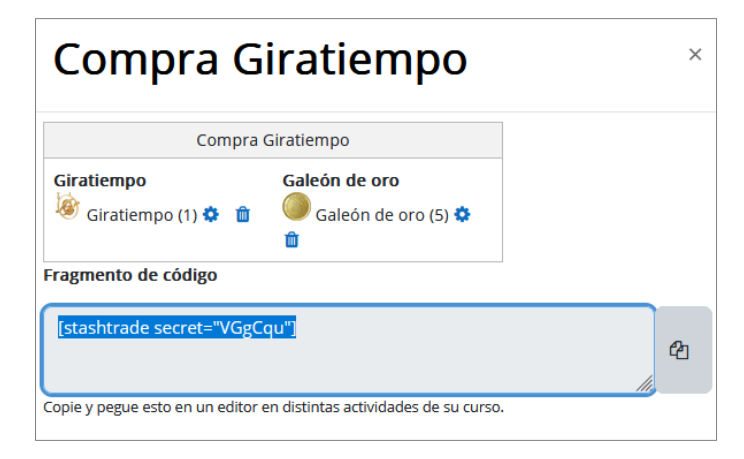

Copiaremos el código de este nuevo comercio en el mismo **bloque de Texto** y así será visto por los estudiantes:

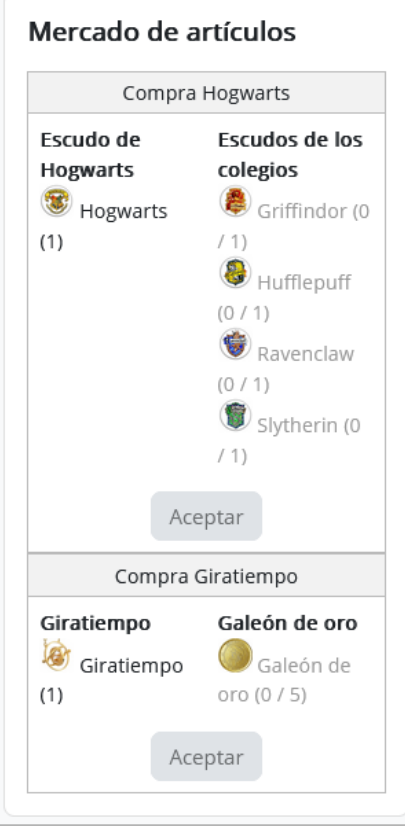

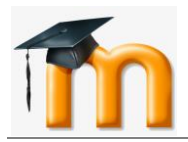

# <span id="page-13-0"></span>**1.5. CÓMO IMPLEMENTAR LA FUNCIONALIDAD DE LOS ARTÍCULOS EN EL CURSO.**

Ya solo queda implementar la funcionalidad de estos artículos en el curso.

 $\Gamma$ 

Comenzaremos configurando los ajustes del tema **Evaluación** para que sea visible solo si el estudiante está en posesión del objeto *Hogwarts*. Para ello, añadiremos una restricción de acceso a este tema basada en el criterio "*Artículo de inventario*", de la siguiente forma:

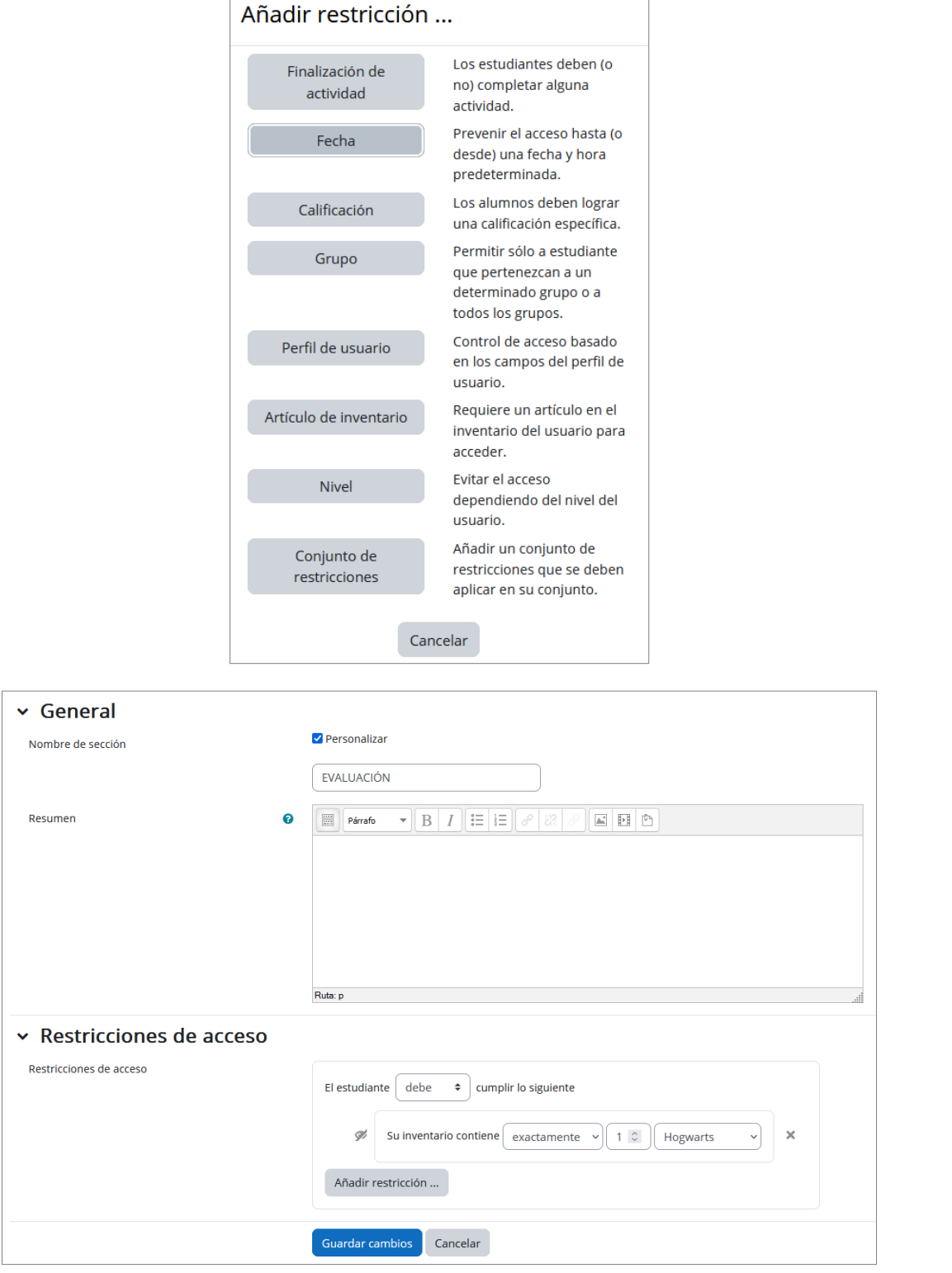

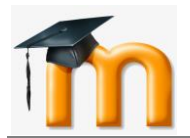

El tema y todo su contenido quedará oculto mientras el estudiante no disponga del artículo *Hogwarts*:

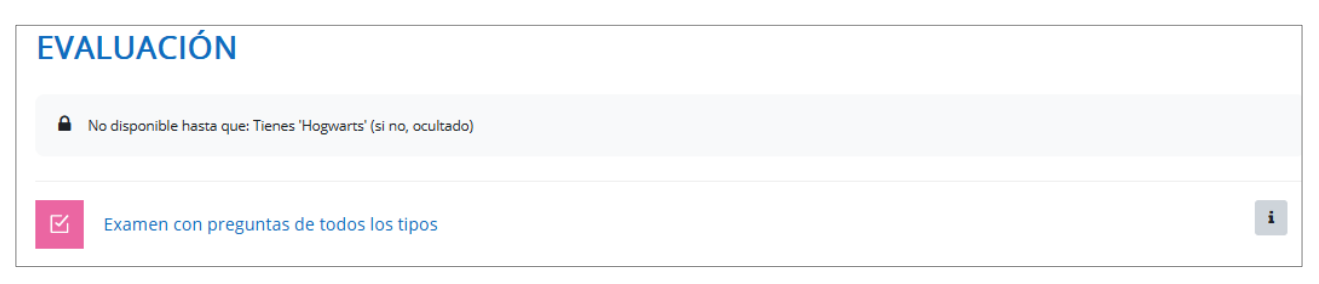

Como se aprecia en la figura anterior, dentro de este tema tenemos un cuestionario llamado "*Examen con preguntas de todos los tipos*". Dicho cuestionario lo tenemos configurado para que se realice en un solo intento.

Vamos a ver ahora cómo implementar que el usuario disponga de un intento más para resolver el cuestionario si está en posesión del objeto *Giratiempo*.

Duplicamos el cuestionario y en la copia cambiaremos el nombre añadiendo algún texto para diferenciarlo del original, por ejemplo, "*(2 intentos)*":

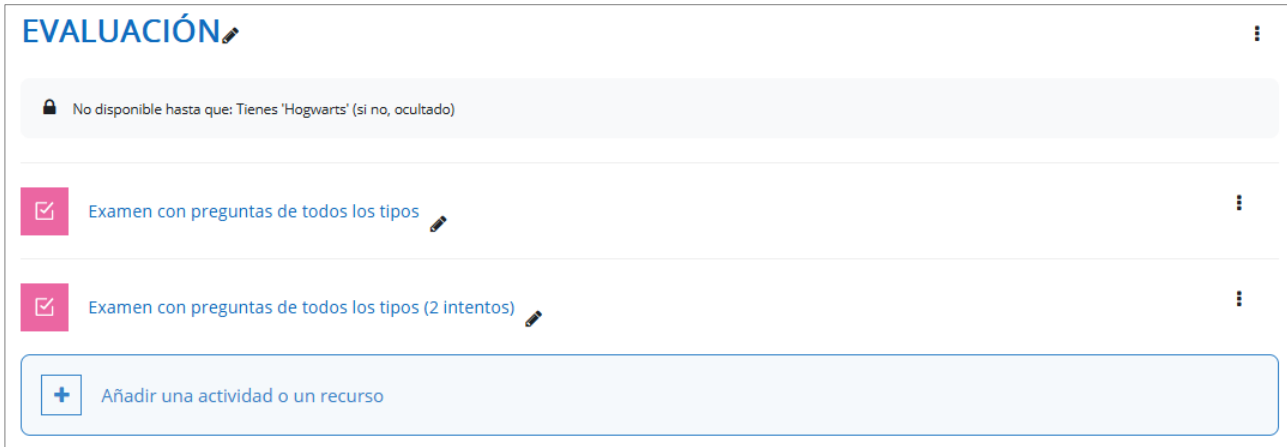

En el cuestionario original pondremos una restricción para que no le aparezca al estudiante cuando disponga del *Giratiempo*, así este cuestionario será visible solo para los usuarios que no tengan el *Giratiempo*:

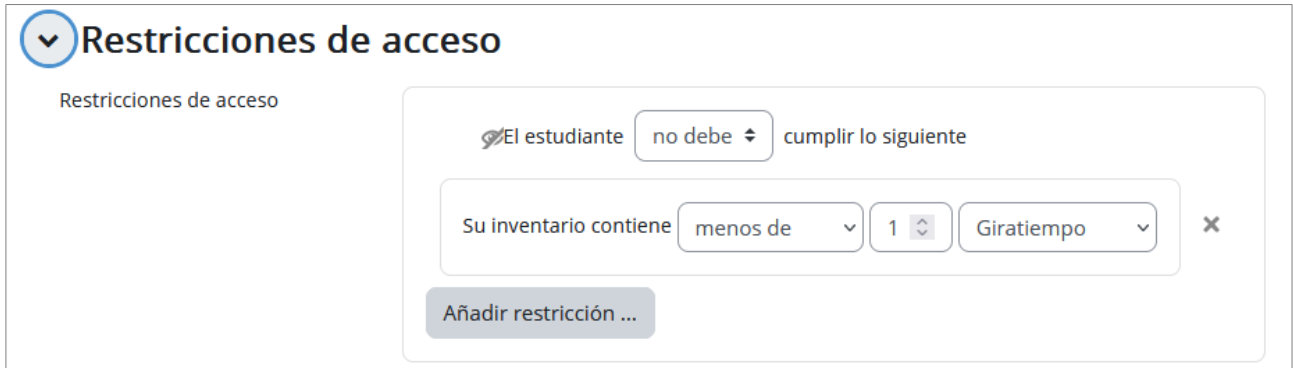

Por último, modificaremos la copia del cuestionario indicando que se tendrán dos intentos de resolución del cuestionario y añadiendo una restricción de acceso para que sea visible sólo si se ha conseguido el artículo *Giratiempo*:

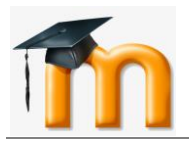

*Bloque Inventario o Stash*

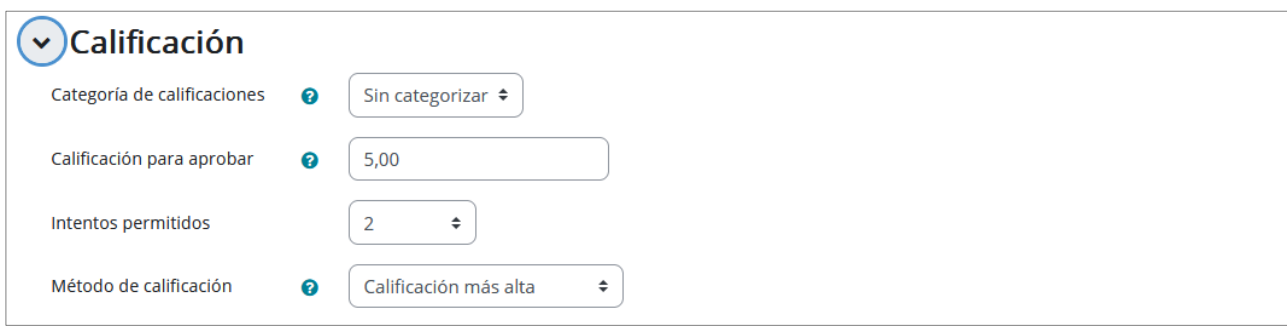

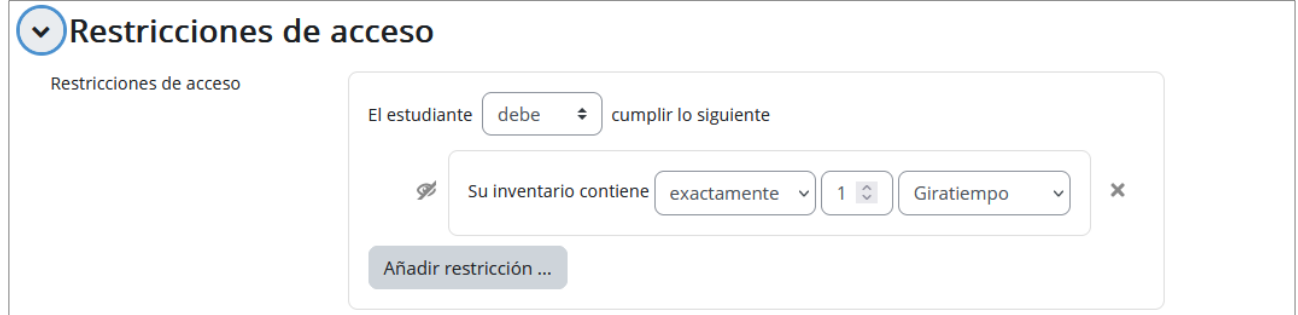

#### La configuración quedará así:

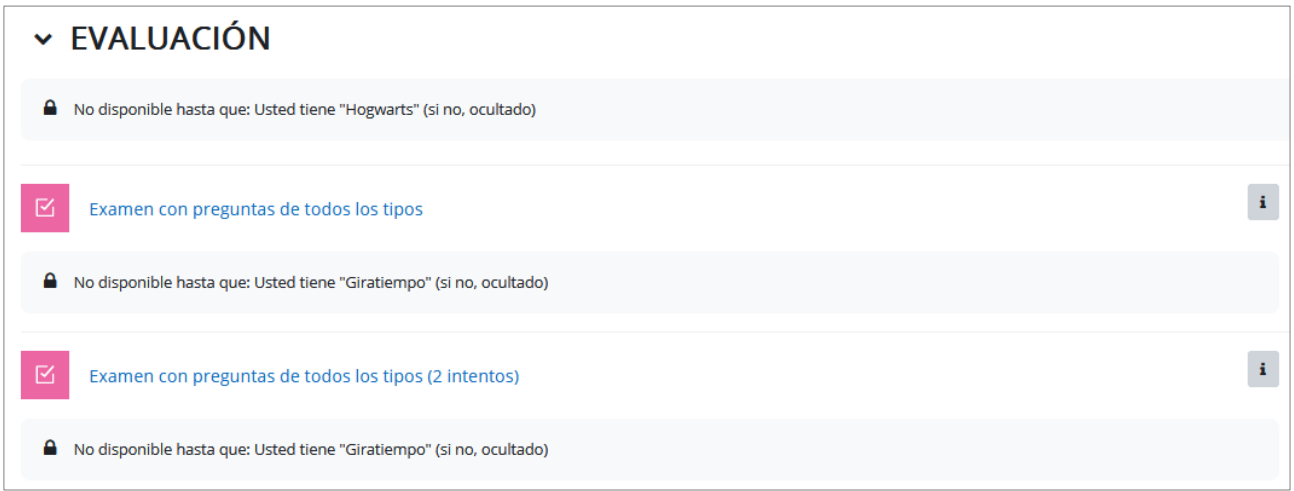

Ya solo queda probar el funcionamiento correcto.

Cuando el estudiante haya conseguido recoger los cuatro escudos de los colegios, podrá ejecutar el intercambio para obtener el artículo *Hogwarts* que le permitirá acceder al tema **Evaluación** donde se encuentra el cuestionario. De la misma forma, cuando el estudiante tenga 5 o más monedas *Galeón de oro*, podrá realizar la compra-venta para conseguir el *Giratiempo* que le permitirá realizar el cuestionario con un intento más de resolución:

A medida que el estudiante va recolectando artículos, éstos irán apareciendo en su **Mochila de objetos**. Por ejemplo, en el momento ilustrado en la figura siguiente, el estudiante ha recolectado los cuatro escudos y 6 monedas, pero sigue sin estar visible el tema **Evaluación** porque no se ha realizado el comercio o intercambio de artículos:

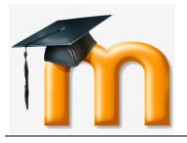

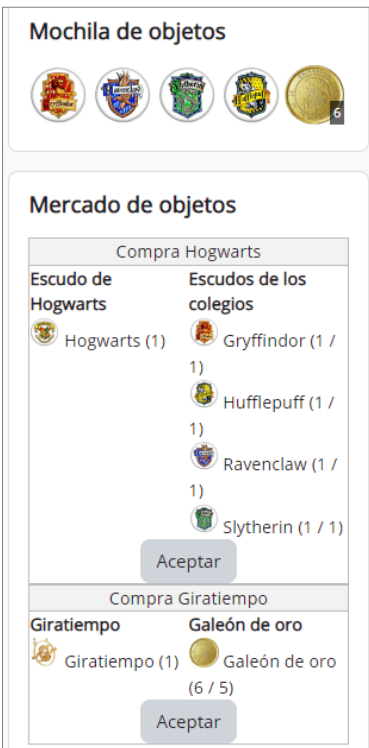

En esta situación, el estudiante puede realizar la compra del artículo *Hogwarts* pulsando en el correspondiente botón **Aceptar**. Al hacerlo, aparecerá el nuevo artículo conseguido en su mochila y habrá perdido los artículos *Gryffindor*, *Hufflepuff*, *Ravenclaw* y *Slytherin*.

Además, ahora podrá ver el tema **Evaluación** con el cuestionario "*Examen con preguntas de todos los tipos*", configurado con un solo intento de resolución.

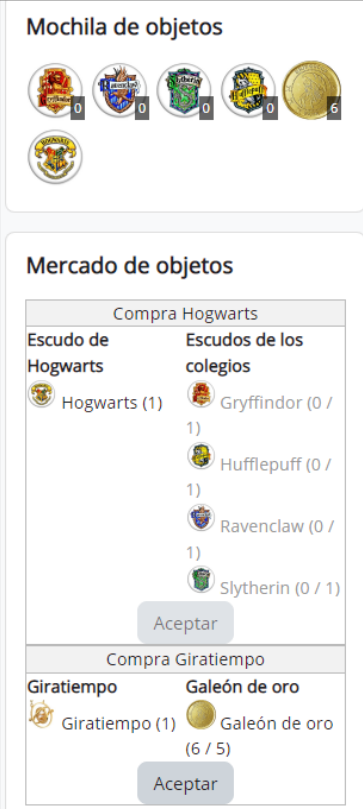

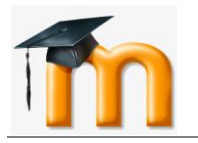

 $\mathbf{i}$ 

# **EVALUACIÓN**

K

Examen con preguntas de todos los tipos

Si el estudiante ejecuta el comercio *Compra Giratiempo*, conseguirá realizar ese mismo examen, pero con dos intentos de resolución.

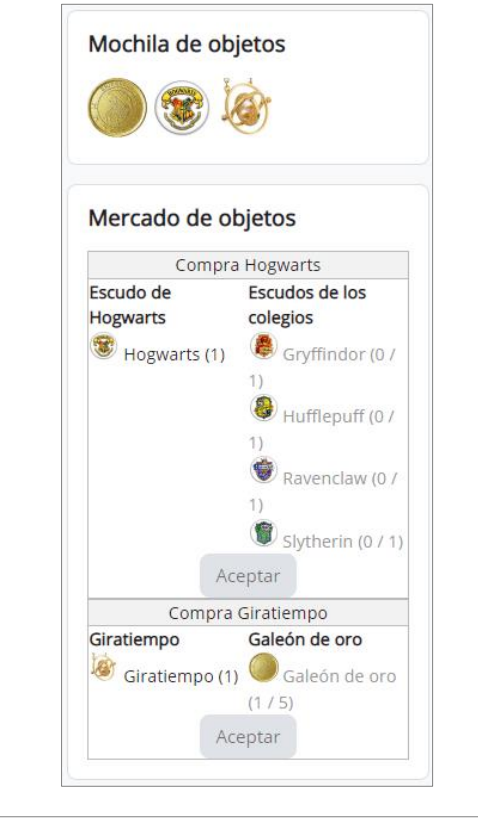

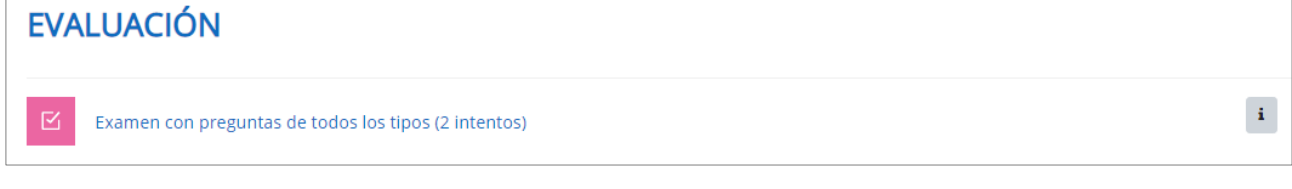

# <span id="page-17-0"></span>**1.6. CÓMO ACCEDER A LOS INFORMES DE ESTE BLOQUE.**

Como profesores, podemos ver en cada instante los artículos que tiene cada estudiante en su inventario a través de la pestaña *Informe*.

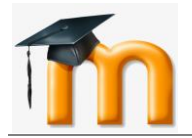

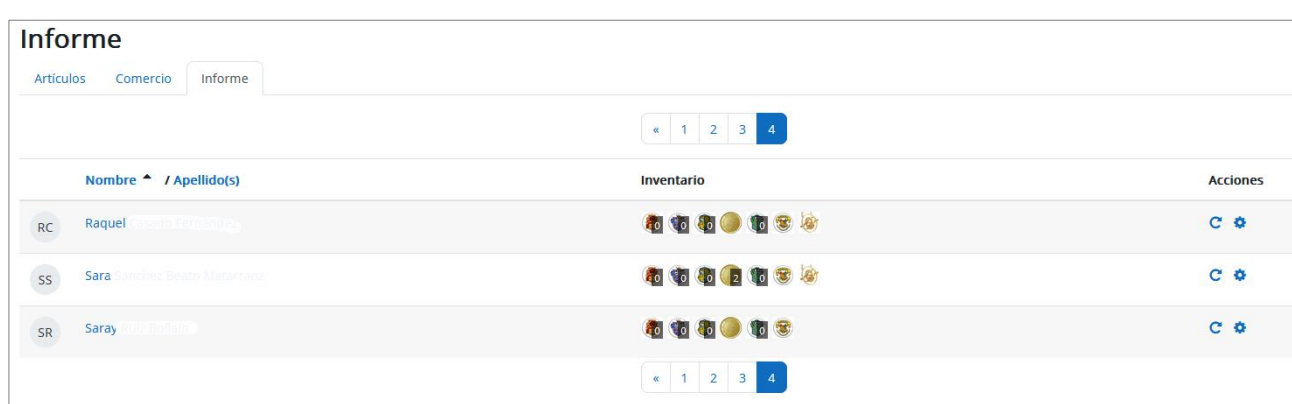

Para cada estudiante, podemos realizar dos **acciones**:

a) Pulsando en el icono con forma de rueda dentada (*Reseteo avanzado*) de un estudiante, accedemos a una ventana en la que podremos añadir a ese estudiante ítems u objetos que no hubiera conseguido, quitarle objetos que hubiera recolectado o modificar el número de objetos.

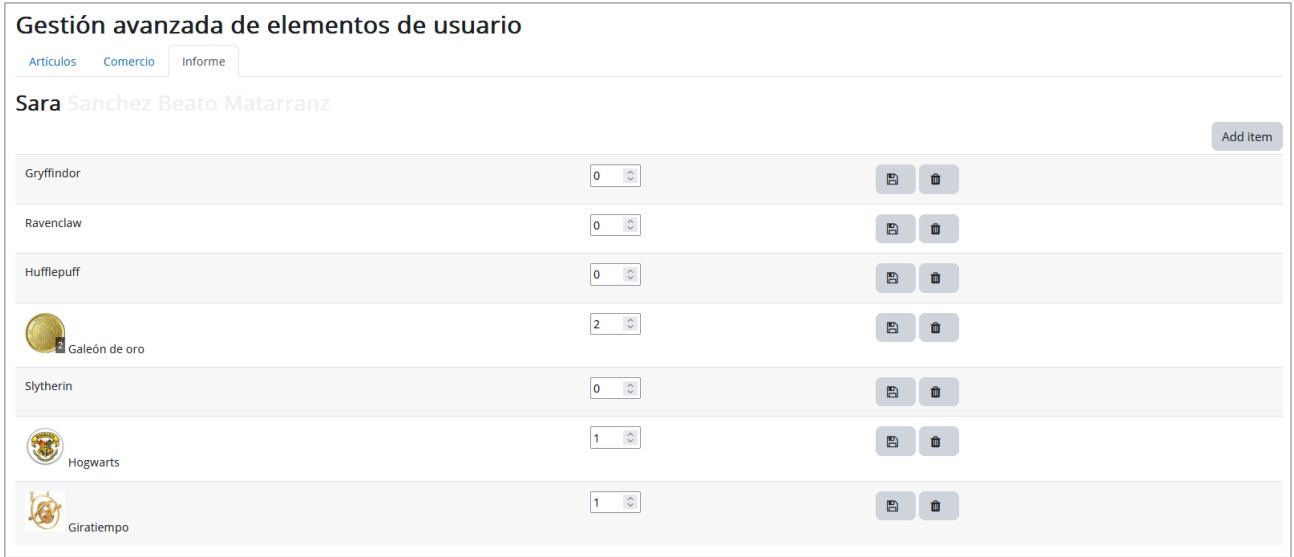

b) *Restablecer el inventario* para un estudiante, que equivale a eliminar de su inventario todos los objetos que hubiera recolectado. En este caso se solicita confirmar la operación.

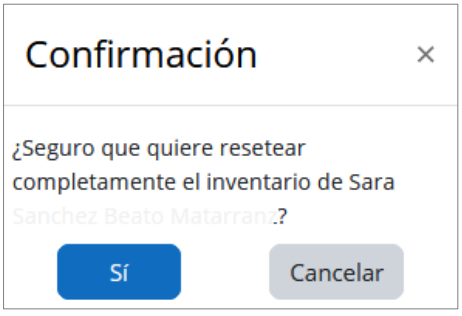

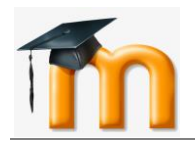

# <span id="page-19-0"></span>**2. BLOQUE ¡SUBES DE NIVEL! (LEVEL UP!)**

# <span id="page-19-1"></span>**2.1. QUÉ ES ¡SUBES DE NIVEL!**

**¡Subes de nivel! (Level up!)** es un bloque personalizable que un profesor puede añadir a un curso para darle puntos de experiencia a sus estudiantes a medida que progresan en el curso. Este bloque, le va a ir anotando puntos de experiencias a los alumnos, y le va a ir asignado niveles progresivamente al ganar puntos por trabajos específicos realizados. Podemos determinar distintos niveles, y la progresión será automática de nivel 1 al 2, al 3, al nivel 4, etc., dependiendo del número de niveles configurados.

El bloque muestra a cada estudiante el nivel actual conseguido y su progreso hacia el siguiente nivel.

Puede servir para motivar al alumnado, al gamificar nuestro curso.

Este bloque también permite añadir restricciones a una actividad o, por ejemplo, al acceso un tema completo, configurando las restricciones de acceso de tipo Nivel.

# <span id="page-19-2"></span>**2.2. CÓMO SE CONFIGURA EL BLOQUE ¡SUBES DE NIVEL!**

Después de activar el **Modo de edición** en el aula virtual, agrega el bloque **¡Subes de nivel!** en el menú "**Agregar un bloque**".

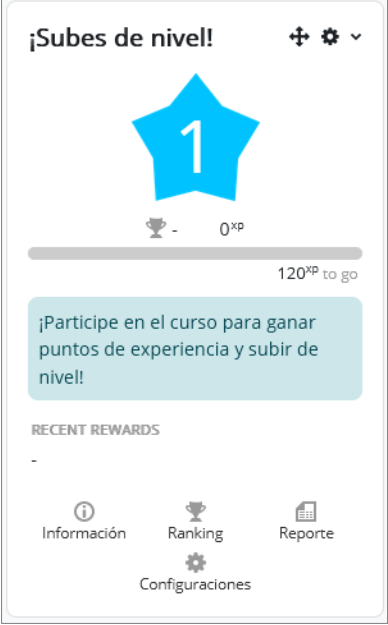

Accede al bloque en la página del curso y haz clic en la rueda de **Configuraciones** que se encuentra en la parte inferior del bloque.

Esto llevará al panel de opciones de la herramienta. Haz clic en las pestañas dentro del bloque para acceder a las diferentes áreas:

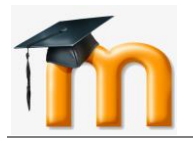

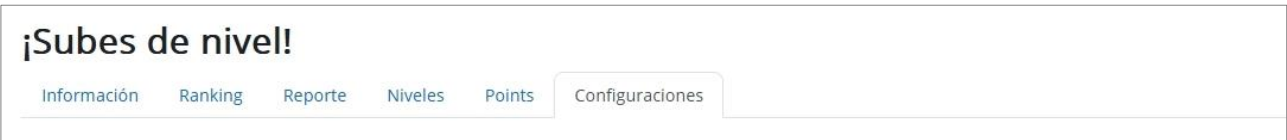

- *Información*: Muestra cuántos puntos de experiencia se requieren para cada nivel. Estas opciones se pueden cambiar desde la pestaña *Niveles*.
- *Ranking*: Muestra a los estudiantes en el orden de niveles y puntos conseguidos.
- *Informe (Reporte)*: Permite filtrar a los estudiantes, niveles y puntos de experiencia y permite la edición manual de los puntos de experiencia de los estudiantes mediante sus barras de progreso.
- *Niveles*: Permite la configuración personalizada de los distintos niveles con los que queramos trabajar.
- *Puntos*: Nos permite añadir nuestras propias reglas para conseguir puntos o bien modificar las que tiene por defecto configuradas.
- *Configuraciones*: Permite activar o desactivar varias opciones y ofrece configuraciones para evitar posibles **trampas**.

Vamos a describir la utilidad que tienen cada uno de los parámetros que podemos encontrar en las distintas pestañas.

# Pestaña **Configuraciones.**

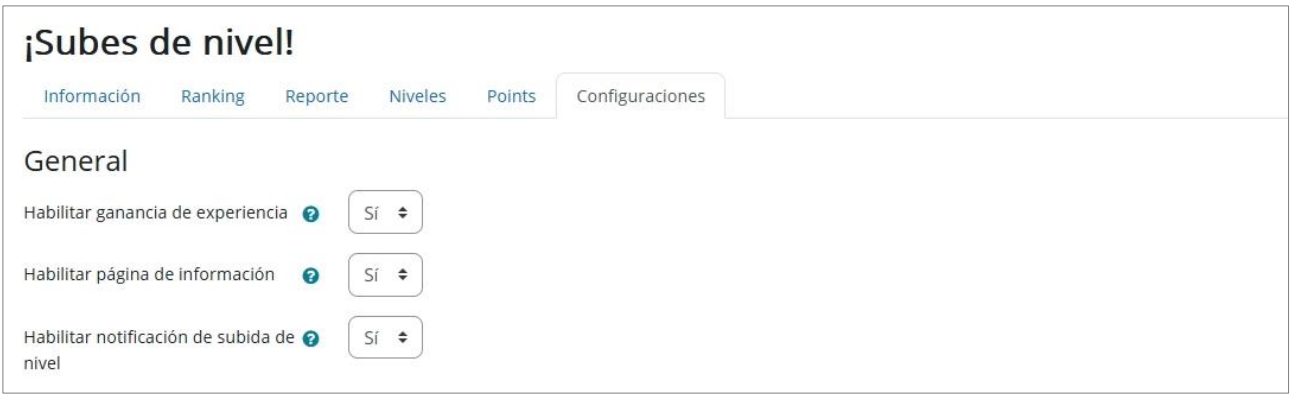

- *Habilitar ganancia de experiencia*: Si se deshabilita, los alumnos no podrán conseguir puntos. Es útil para congelar durante un tiempo la consecución de niveles.
- *Habilitar página de información*: Sirve para permitir o no que los estudiantes vean la página de información.
- *Habilitar notificación de subida de nivel*: Si se habilita, al estudiante se le notificará la subida de nivel en ventana emergente.

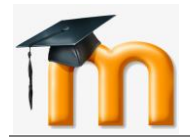

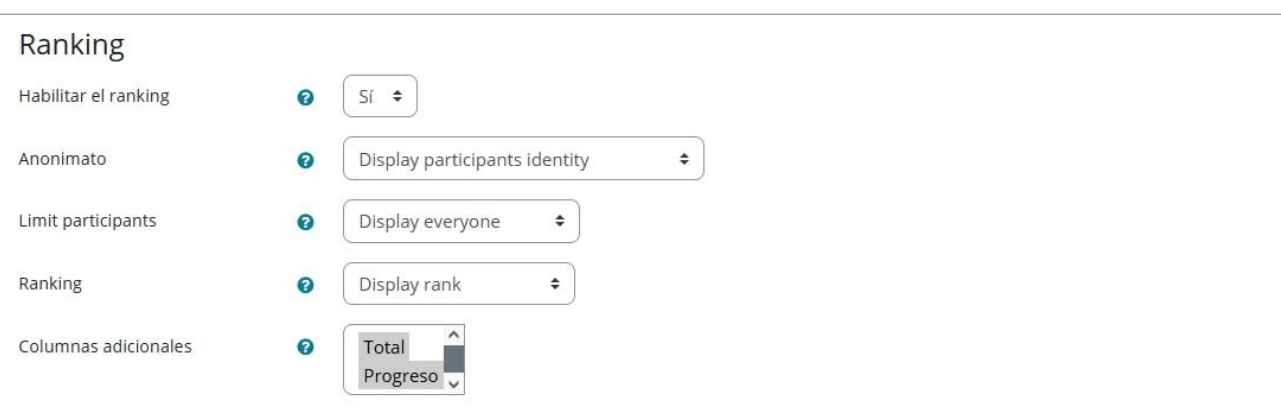

- *Habilitar el ranking*: Si queremos que los estudiantes vean o no el ranking.
- *Anonimato*: Si está habilitado, muestra el ranking a los alumnos de manera anónima, o no, mostrando la identidad de todos los participantes.
- *Limitar participantes*: Limita a cada estudiante a qué otros participantes se muestran en el ranking, por encima o por debajo de él. Por ejemplo, si se configura *"mostrar dos vecinos"*, sólo los dos participantes por encima y por debajo del estudiante actual se muestran en el ranking.
- *Ranking*: Muestra o no el rango del alumno. El rango es la posición absoluta del alumno en el ranking. El rango relativo es la diferencia en puntos entre el usuario y sus vecinos.
- *Columnas adicionales*: Muestra otras columnas en el ranking como Total y/o Progreso, seleccionando la que se quiera mostrar al estudiante.

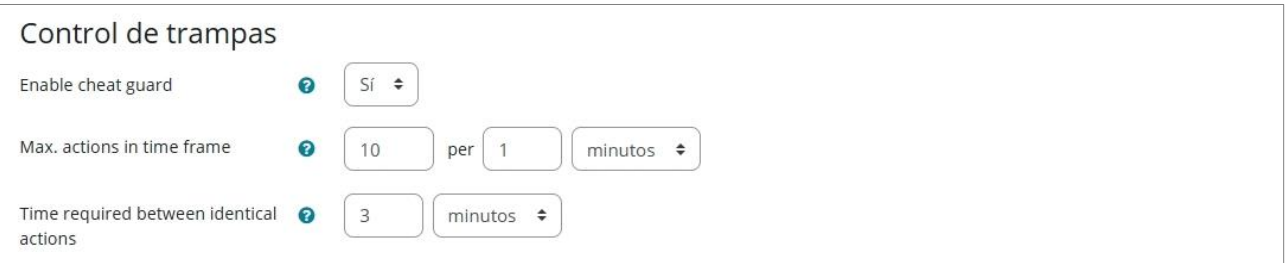

Se trata de una parte importante del bloque, ya que evita que un estudiante obtenga puntos de forma fraudulenta, por ejemplo, refrescando la página una y otra vez, o repetir una y otra vez una acción innecesaria, pero que le proporciona puntos.

- *Activar la protección contra trampas*: Al habilitar esta opción, podremos configurar los dos siguientes parámetros.
- *Número máximo de acciones en un periodo de tiempo*: Podemos configurar el número máximo de acciones que el estudiante puede realizar para conseguir puntos en un determinado periodo de tiempo.
- *Tiempo requerido entre acciones idénticas*: Aquí se podrá configurar el tiempo que debe transcurrir entre dos acciones idénticas, por ejemplo, leer el mismo mensaje de un foro.

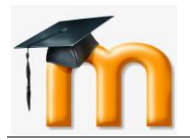

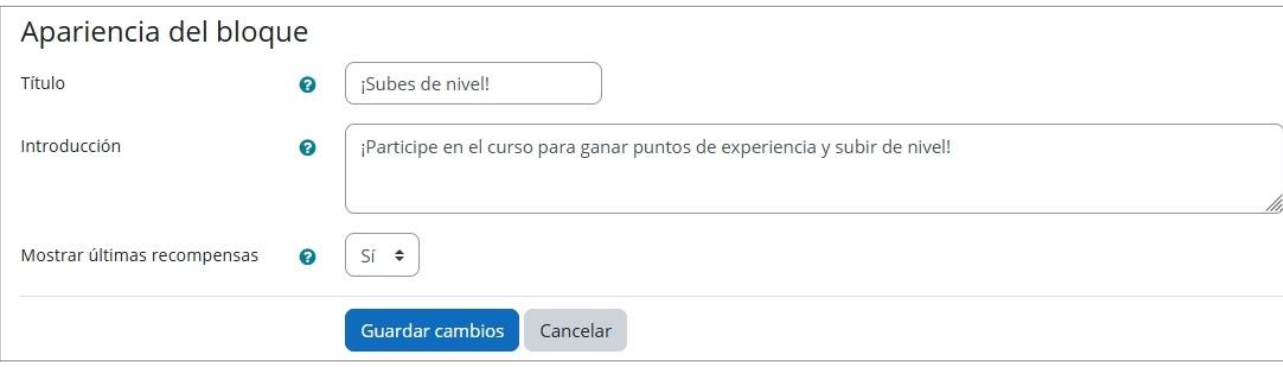

- *Título*: Aquí podremos cambiar el título del bloque para relacionarlo con el nombre del curso, por ejemplo.
- *Introducción*: Sirve para añadir una descripción o mensaje que verá el estudiante bajo su nivel conseguido.
- *Mostrar las últimas recompensas*: Muestra una pequeña lista con las últimas acciones o actividades que le dieron puntos al estudiante.

# Pestaña **Niveles.**

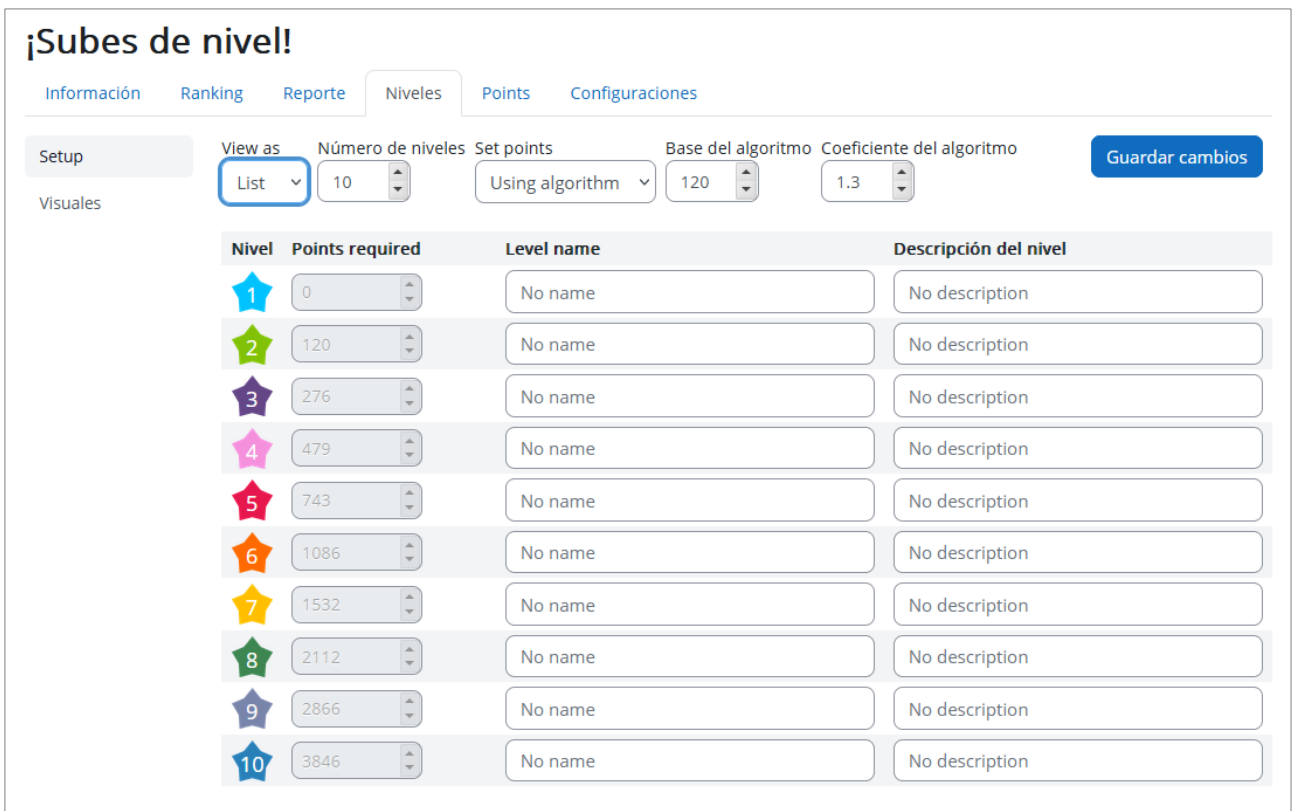

En esta pestaña podemos configurar la cantidad de niveles que tiene el curso, entre 2 y 100 niveles, dependiendo de lo que creamos que nuestro curso necesite, y de los puntos que destinemos a cada acción que realicen los alumnos. Para calcular los puntos de cada nivel, el bloque utiliza por defecto un algoritmo matemático que tiene como base 120 y un coeficiente de 1.3, de la siguiente forma:

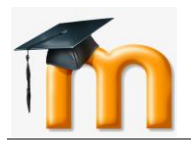

# $Puntos_{(nivel\ n)} = Base + Puntos_{(nivel\ n-1)} \times Coeficiente$

Por ejemplo, para alcanzar el nivel 4 el alumno debe conseguir: *120+276x1.3=479*. Pero estos datos podemos modificarlos a nuestro gusto, por ejemplo, con una base de 100 y potencia 1. También podemos modificar los puntos manualmente, pero si hay muchos niveles configurados, es recomendable utilizar el algoritmo.

Los niveles se pueden mostrar en lista o en cuadro, y podemos aplicarle un nombre y una pequeña descripción a cada uno, incluso cambiar la imagen a cada nivel conseguido, para hacerlo más interactivo:

En el enlace *Aspecto* podemos cambiar las imágenes que se utilizarán en cada nivel. El nombre de los archivos debe ser **[nivel].[extensión del archivo]**, por ejemplo, 1.png, 2.jpg, etc. El tamaño recomendado de imagen es 100x100. Para agregar las imágenes, sólo las seleccionamos, arrastramos y soltamos en la caja de agregar archivos. Una vez que carga las nuevas imágenes, guardamos cambios.

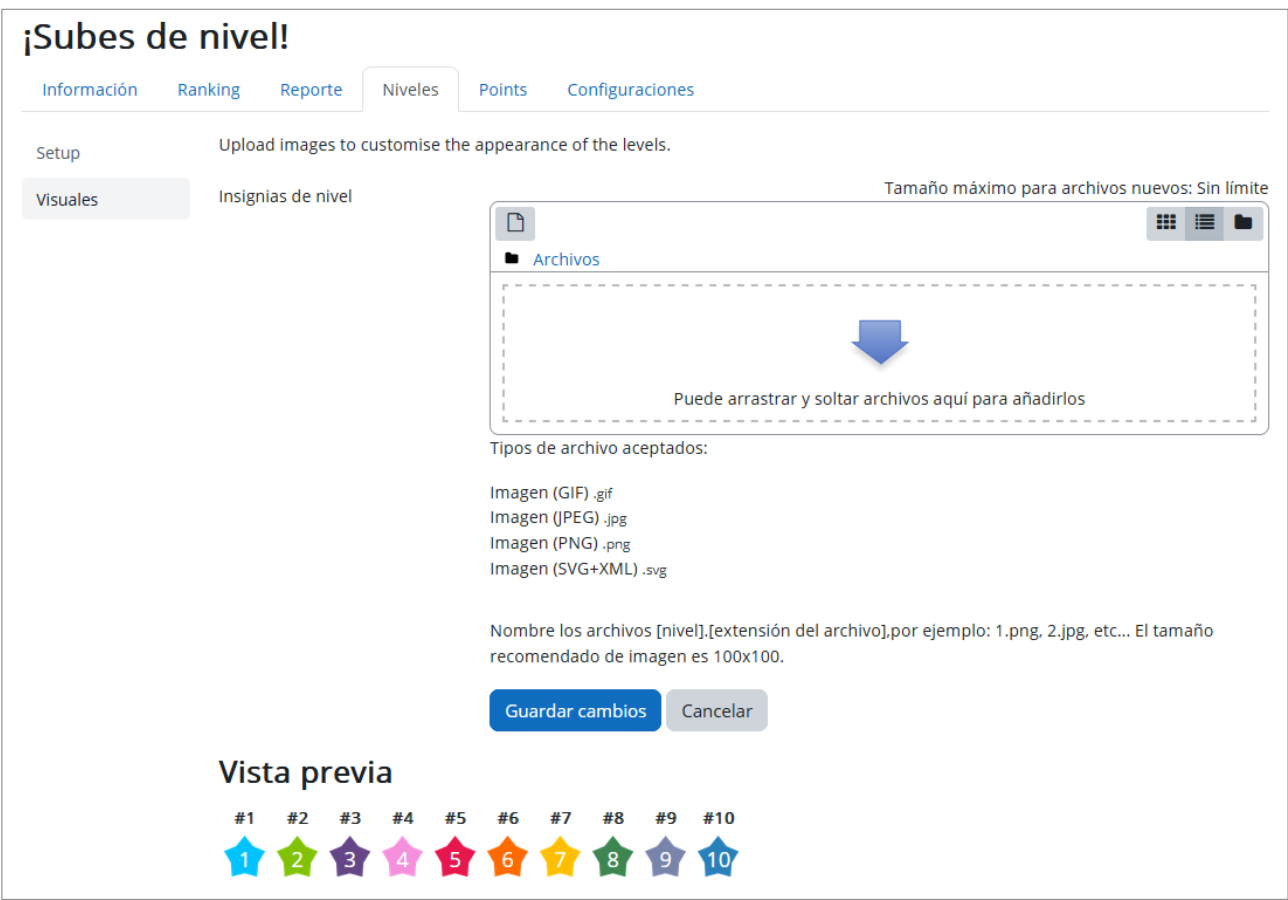

La siguiente imagen muestra una configuración de 6 niveles donde se han modificado las imágenes y la puntuación para alcanzar cada nivel.

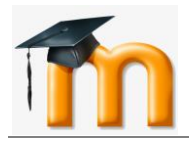

*Bloque ¡Subes de nivel! (Level up!)*

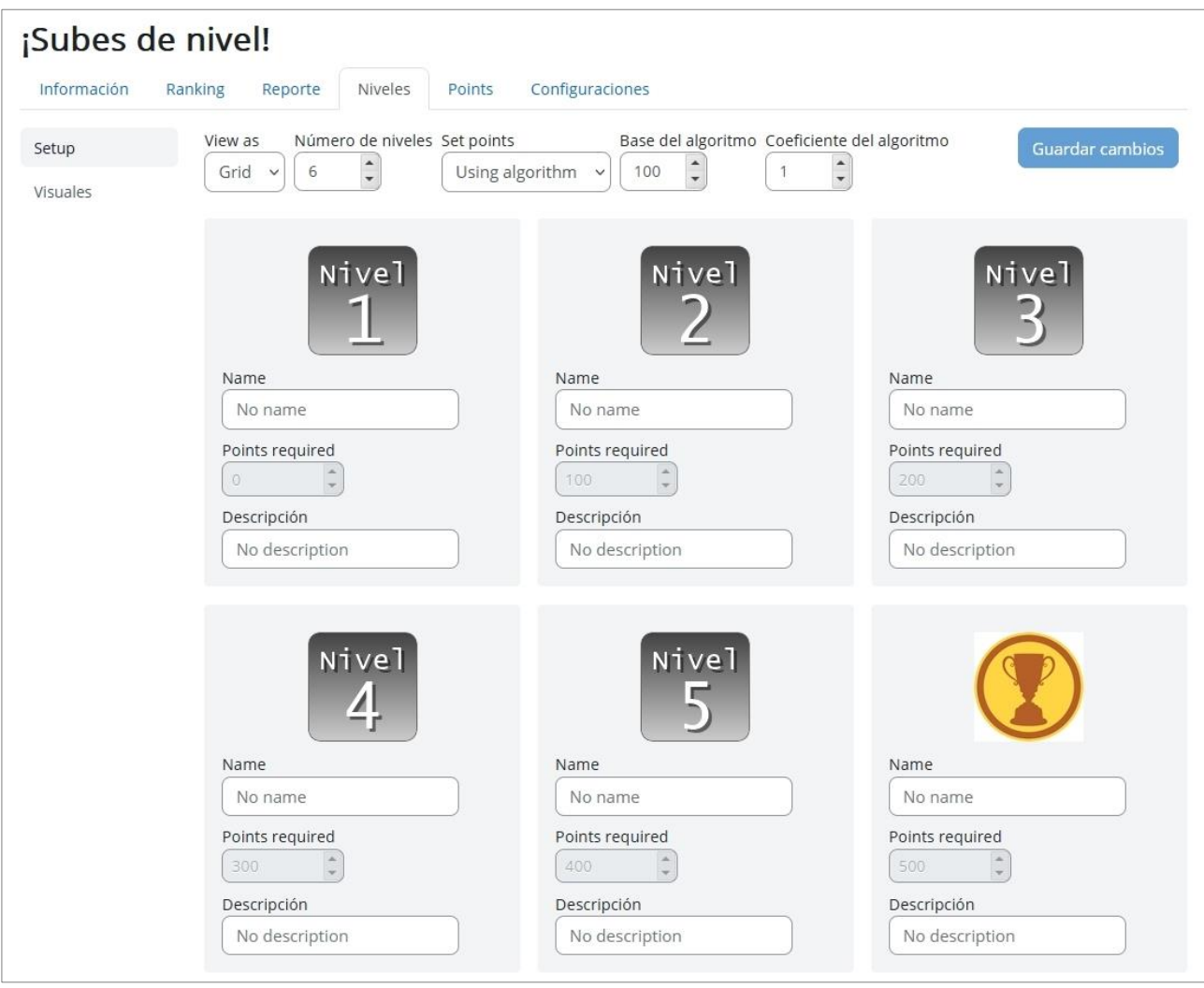

### Pestaña **Puntos.**

Es una de las pestañas principales del bloque, ya que es la que configuramos para que el estudiante consiga sus puntos.

En primer lugar, aparecen las reglas que **NO** dan puntos (0): cuando un alumno haga una de estas acciones no recibirá ningún punto. Por defecto, no recibirá puntos por el simple hecho de entrar en el curso o por consultar un "Libro" o por suscribirse a foros. Podemos añadir cualquier otra acción por la que el alumno no deba recibir puntos (al final, en "Añadir una condición"). Por ejemplo, si no queremos dar puntos por consultar un determinado Recurso.

A continuación, aparecen las reglas que **SÍ** dan puntos y cuántos puntos dan cada una de esas acciones de los alumnos.

Al alumno se le van a dar puntos cuando realice alguna acción denominada "**evento CRUD**", esto es: Crear (**C**), Leer (**R**), Actualizar (**U**) o Borrar (**D**).

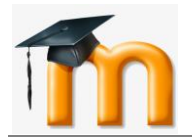

*Bloque ¡Subes de nivel! (Level up!)*

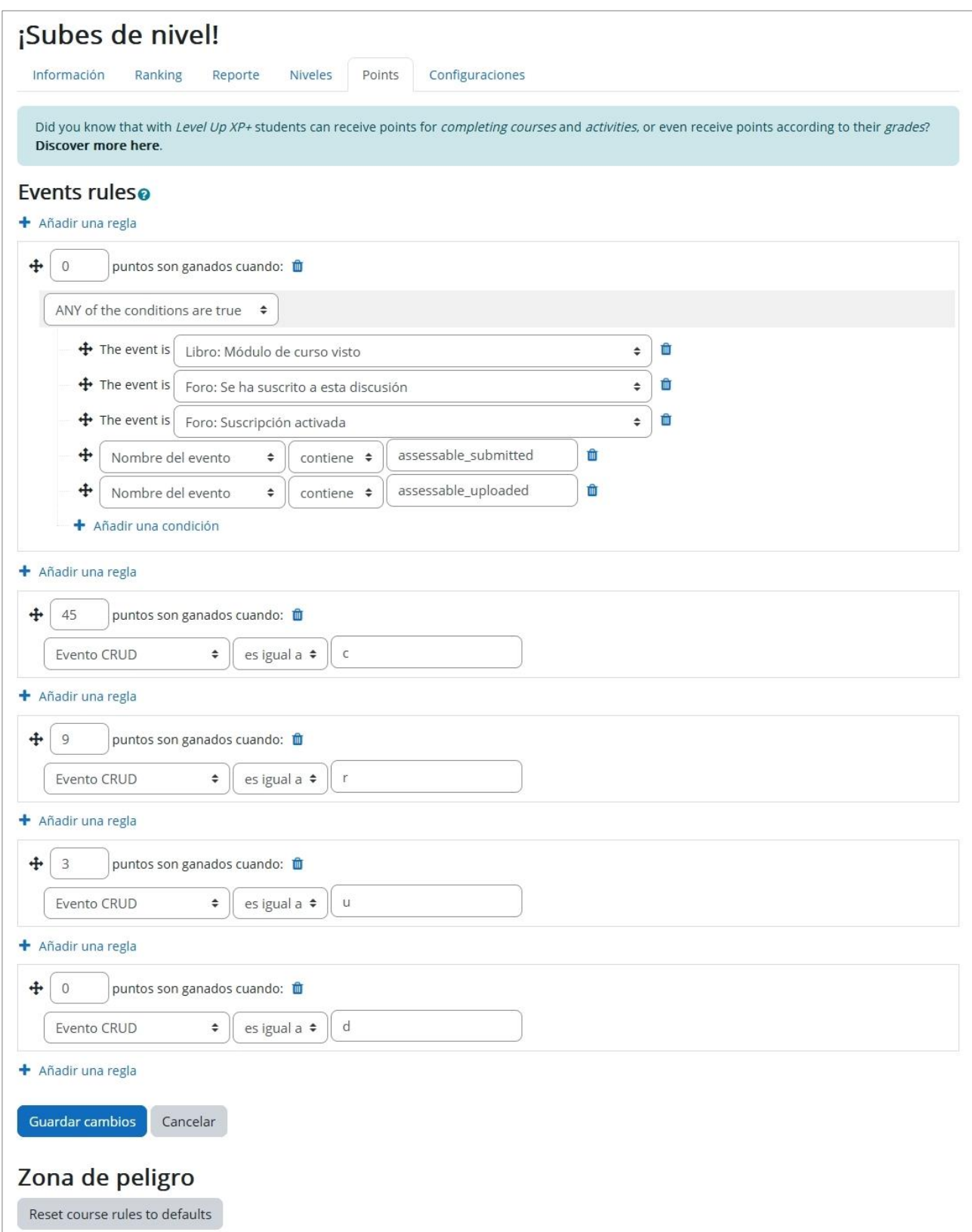

Por defecto hay configuradas varias reglas fundamentales para la consecución de puntos, pero podemos agregar las que queramos:

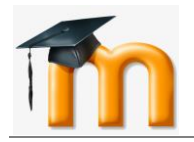

- Si el alumno crea algo en el curso (participar en un foro, por ejemplo) recibirá 45 puntos, según la primera regla.
- Si un alumno modifica una página Wiki, recibirá 3 puntos.
- Si un alumno lee un documento, recibirá 9 puntos.
- La acción borrar, en la configuración por defecto, tampoco da puntos.

Si las reglas se modifican a medias del curso, los cambios sólo afectarán a partir de ese momento.

Cuando **Añadimos una Regla**, debemos configurar:

- **Puntuación** que obtendrá el alumno al ejecutar la acción especificada.
- **Condiciones de la regla**: TODAS, ALGUNA o NINGUNA condición es cierta.
- **Añadir una condición**: Existen cuatro tipos:
	- o *Evento específico*: Elegir la acción que los usuarios deben realizar dentro de una lista aprobada de eventos.
	- o *Actividad o recurso*: Requiere que la acción tenga lugar en una actividad o recurso específico.
	- o *Propiedades del evento*: Condición para usuarios expertos con una comprensión técnica de los eventos y sus propiedades.
	- o *Conjunto de condiciones*: Permite combinar múltiples condiciones en una.

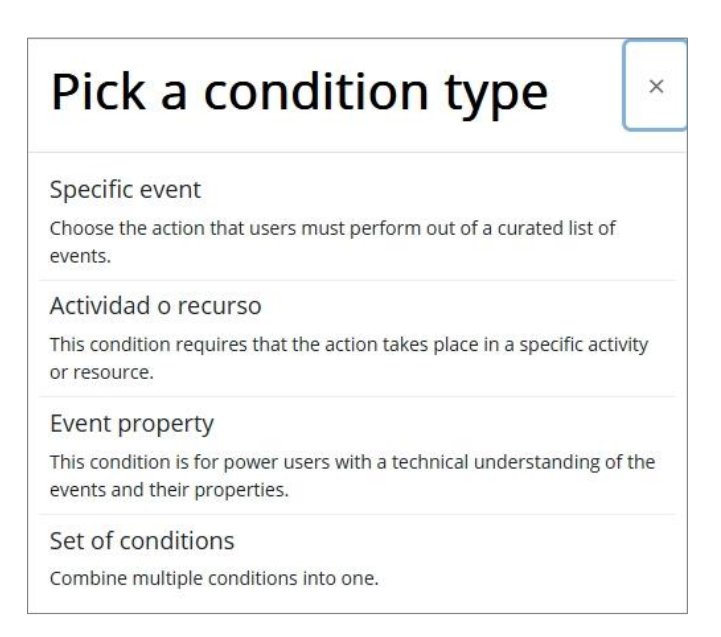

Ejemplos que podrían usarse:

- *Actividad o recurso*: Debe completarse una actividad o un recurso.
- *Evento específico*: Una tarea que se haya enviado, un cuestionario completado o una actualización de un envío de un taller.
- *Propiedad de evento*.
- *Conjunto de condiciones*: Similar a un conjunto de restricciones en Restringir acceso en donde deben de cumplirse un conjunto de condiciones.

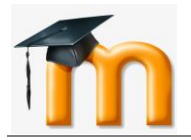

# Pestaña **Información.**

Esta pestaña muestra los niveles activos para el curso, con los puntos necesarios para conseguir cada nivel, y la descripción que tengamos de cada uno. Por defecto, están configurados así:

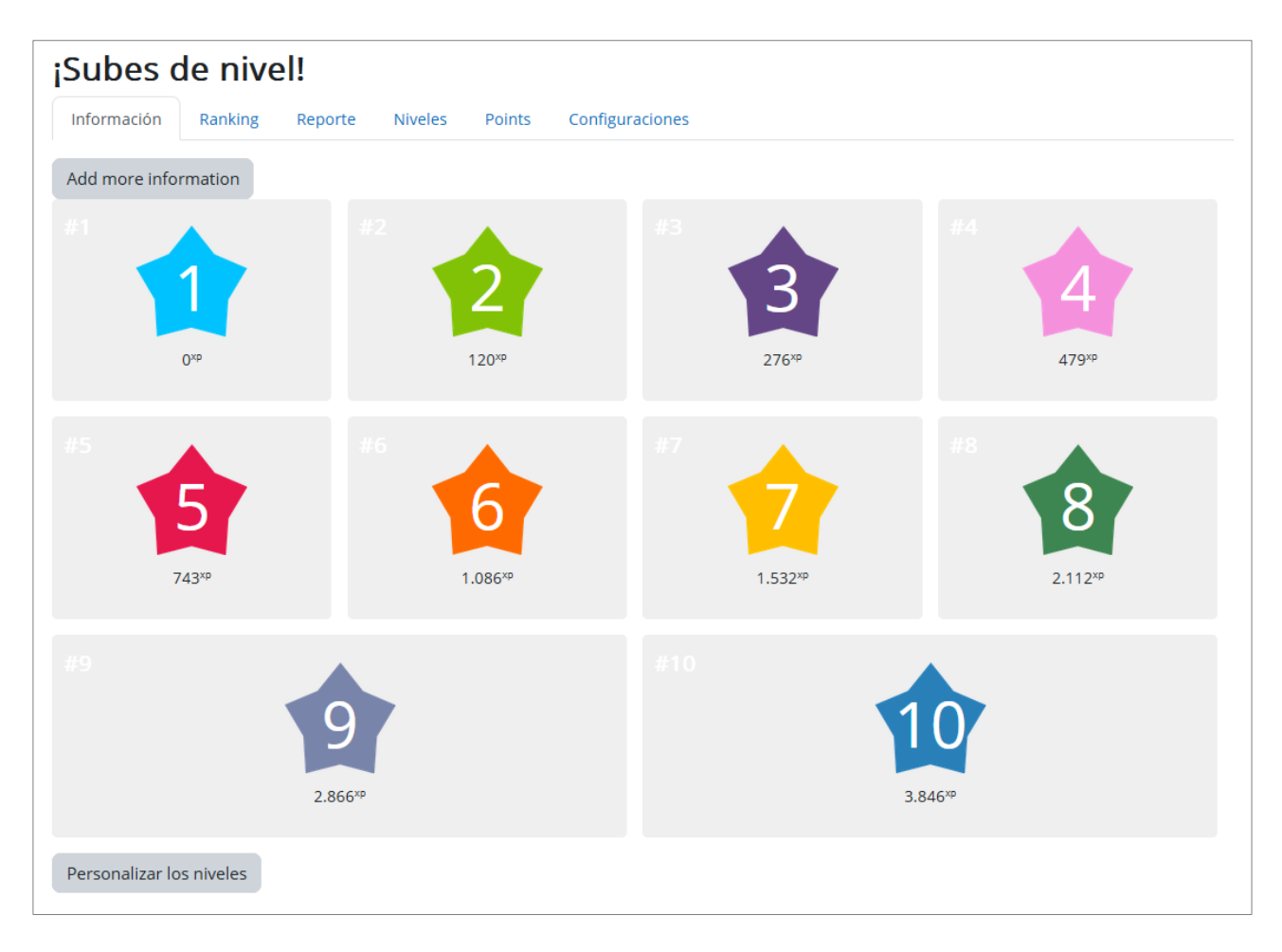

# Pestaña **Ranking.**

Muestra a los estudiantes en el orden de niveles y puntos conseguidos:

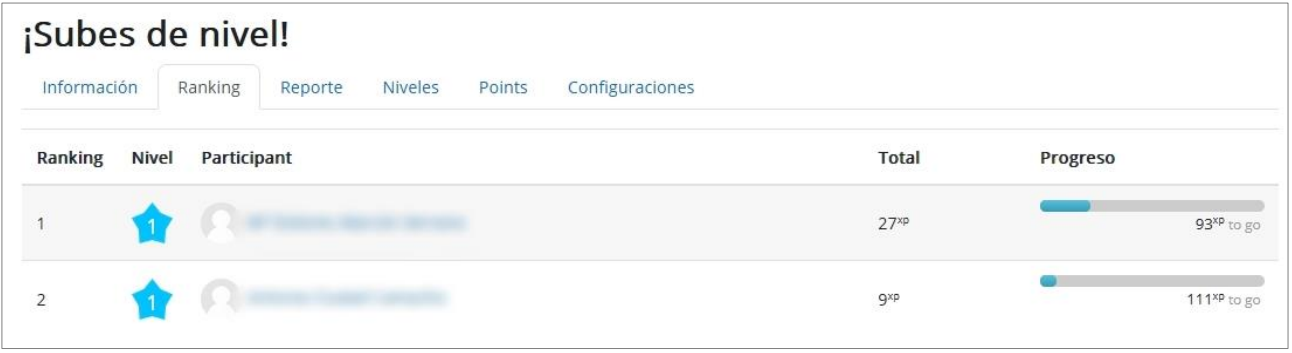

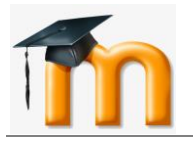

# Pestaña **Reporte.**

Permite filtrar a los estudiantes, niveles y puntos de experiencia y permite la edición manual de los puntos de experiencia de los estudiantes mediante sus barras de progreso:

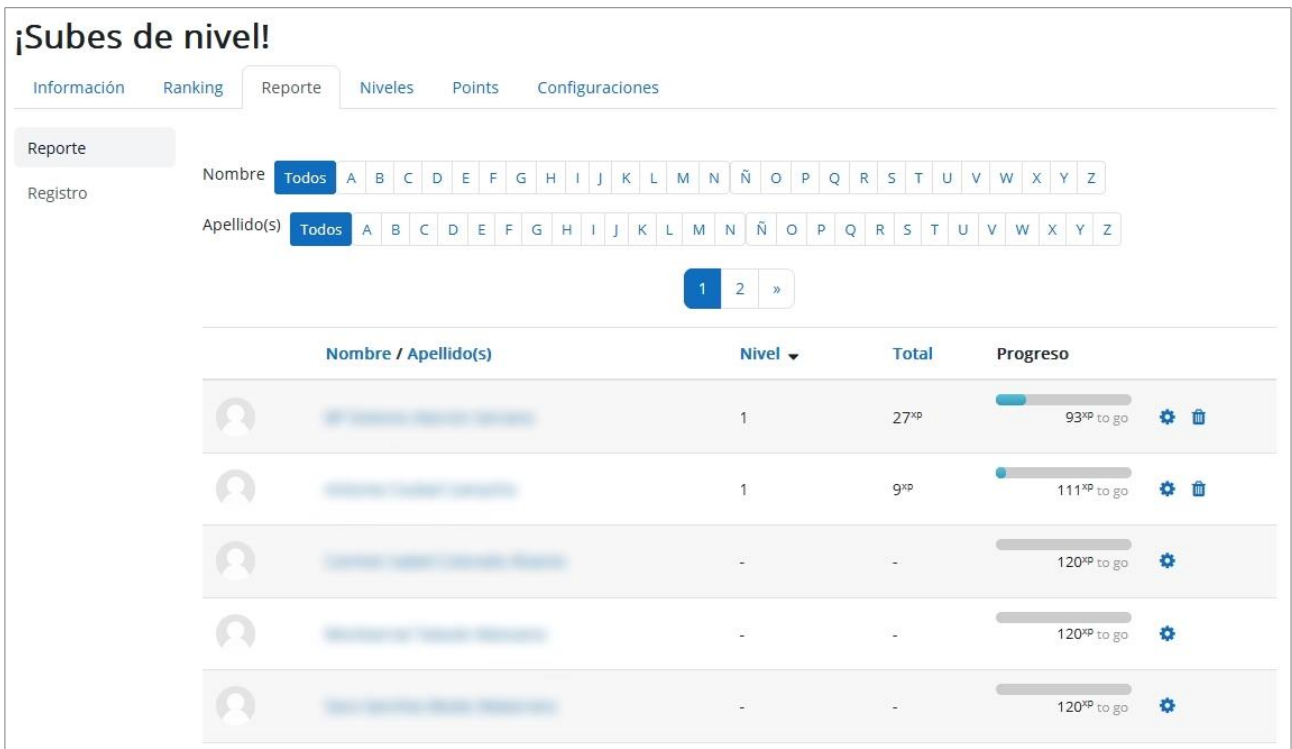

# <span id="page-28-0"></span>**2.3. CÓMO FUNCIONA EL BLOQUE ¡SUBES DE NIVEL!**

A medida que los estudiantes progresan en el curso y toman parte en actividades, van ganando puntos de experiencia y estos puntos se relacionan con el conjunto de niveles configurados.

Como ya hemos visto, el profesor puede decidir el número de puntos para los niveles en la pestaña de *Niveles* y los estudiantes pueden ver esto desde el enlace *Información*.

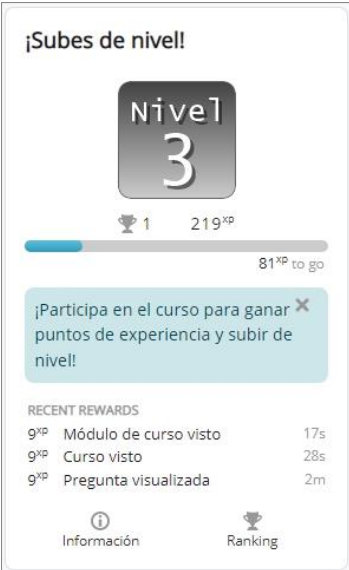

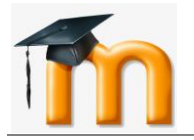

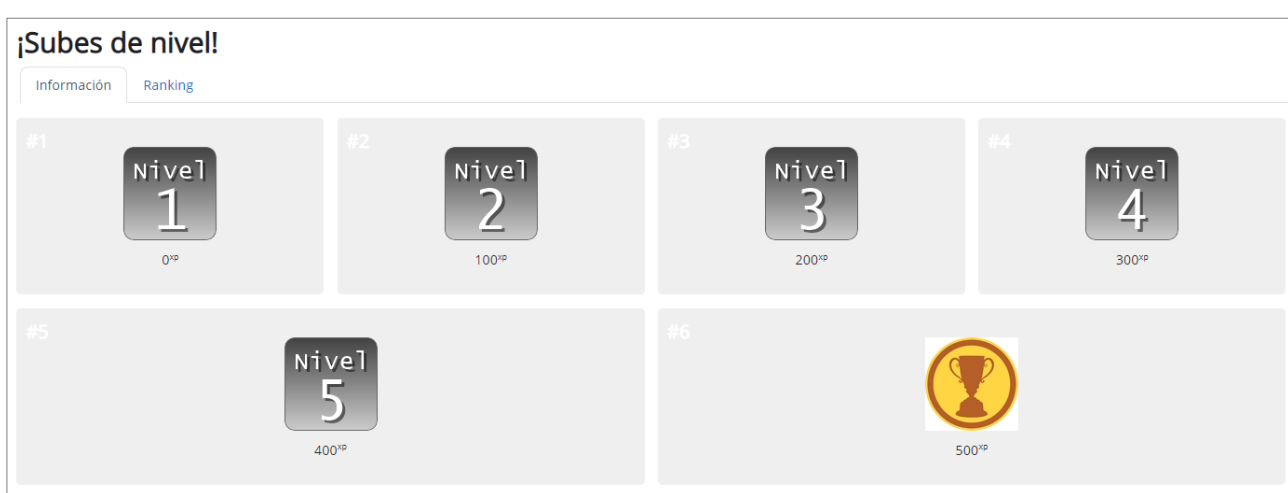

Los estudiantes pueden ver su progreso al hacer clic en el enlace *Ranking*.

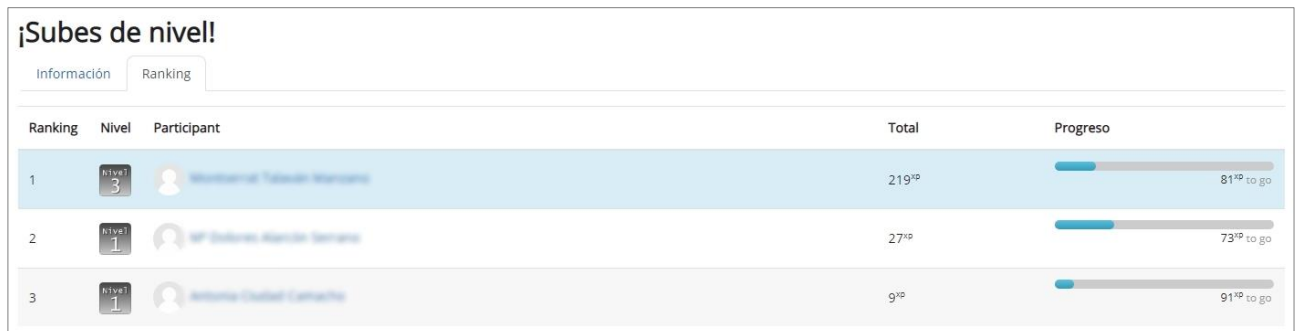

Los estudiantes pueden ver su nivel y su progreso dentro del bloque mismo, y cuando suben de nivel, reciben una notificación en una ventana emergente (si está habilitado por el profesor en la pestaña de configuraciones, como hemos visto anteriormente).

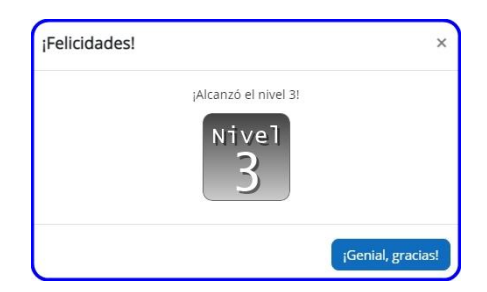

Por último, recordar que podemos utilizar la consecución de un cierto nivel por el alumnado para restringir el acceso a determinados recursos y actividades.

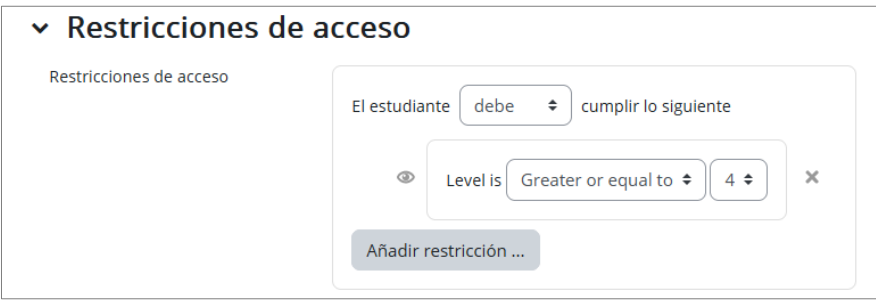

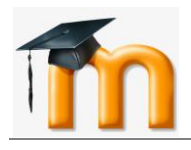

# <span id="page-30-0"></span>**3. INSIGNIAS EN MOODLE.**

# <span id="page-30-1"></span>**3.1. ¿QUÉ SON LAS INSIGNIAS EN MOODLE?**

**Las insignias (***budgets***, en inglés)** en Moodle son representaciones gráficas, generalmente divertidas o atractivas, que justifican visualmente que has alcanzado una serie de logros o condiciones relacionadas con tu actividad en el curso.

Las insignias se pueden utilizar como elementos motivadores del aprendizaje reconociendo el trabajo del estudiante y su participación. Para ello deben ser diseñadas desde un criterio pedagógico y, por ello, se hace necesario conocer su funcionamiento, y aplicarlas en función de las características de la acción formativa, tipo de alumnos, etc.

Su uso está dentro de las metodologías de aprendizaje conocidas como gamificación que buscan la implicación del estudiante en su aprendizaje utilizando estrategias similares a las que se desarrollan en los juegos.

Cuando un alumno supera los objetivos de un curso, o parte de este, o alcanza una serie de logros, el sistema autónomamente, en función de lo que ha programado el docente, le asigna una imagen (la insignia) que está asociada a un certificado que describe los detalles del logro alcanzado. Es recomendable que la imagen de la insignia esté relacionada con la misma insignia.

La insignia se diferencia del título fundamentalmente por la flexibilidad. El título o certificado entendemos por defecto que está asociado a la finalización de un curso. Cuando hablamos de insignias no se limita a la finalización del curso. Podría tratarse de la finalización de una parte de un curso, o incluso que ha finalizado un conjunto de cursos. También podemos añadir otros méritos, como por ejemplo si ha participado activamente en el foro, si ha ejercido un rol determinado (docente, tutor, colaborador), si tiene completo su perfil con imagen, email, etc.

### <span id="page-30-2"></span>**3.2. CÓMO SE CREAN LAS INSIGNIAS EN MOODLE.**

Las insignias se pueden configurar en el sitio por un administrador (*Administración del sitio* > *Insignias* > *Configuración de las insignias*) o en el curso por un profesor.

La creación de insignias en un curso se realiza en desde la página principal del curso, a través del menú desplegable *Más* > *Insignias*.

El profesor puede crear una nueva insignia pulsando en el botón "**Añadir una nueva insignia***"*.

Se abrirá una ventana con varios parámetros organizados en secciones. En la sección "*Detalles de la insignia*", debemos rellenar los siguientes campos obligatorios:

- *Nombre*: Es la denominación que le daremos a la insignia. Debería representar fielmente su objetivo. Ejemplo: Finalización del curso o Aprendiz de Moodle. Este nombre debe ser único, es decir, no puede haber otra insignia con el mismo nombre.
- *Descripción*: Explicación de por qué se otorga.

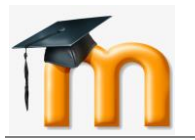

• *Imagen*: Pulsa en el botón **Seleccione un archivo** para ubicar una imagen que represente esta insignia. Sugerencia: sube una imagen cuadrada, con un tamaño mínimo de 300 pixeles de alto y ancho.

En esta misma sección hay parámetros relacionados con la autoría del emisor de la insignia. Los datos se tomarán de la configuración de la insignia en el sitio, si la hubiéramos realizado, o en caso contrario, podremos personalizar los datos.

En la sección "*Caducidad de la insignia"*, se define cuánto tiempo durará la insignia: mediante una fecha absoluta en la opción *Fecha fija* o contando determinados días a partir de su emisión en *Fecha relativa*. Si no queremos que expire, dejaremos la casilla *Nunca* marcada.

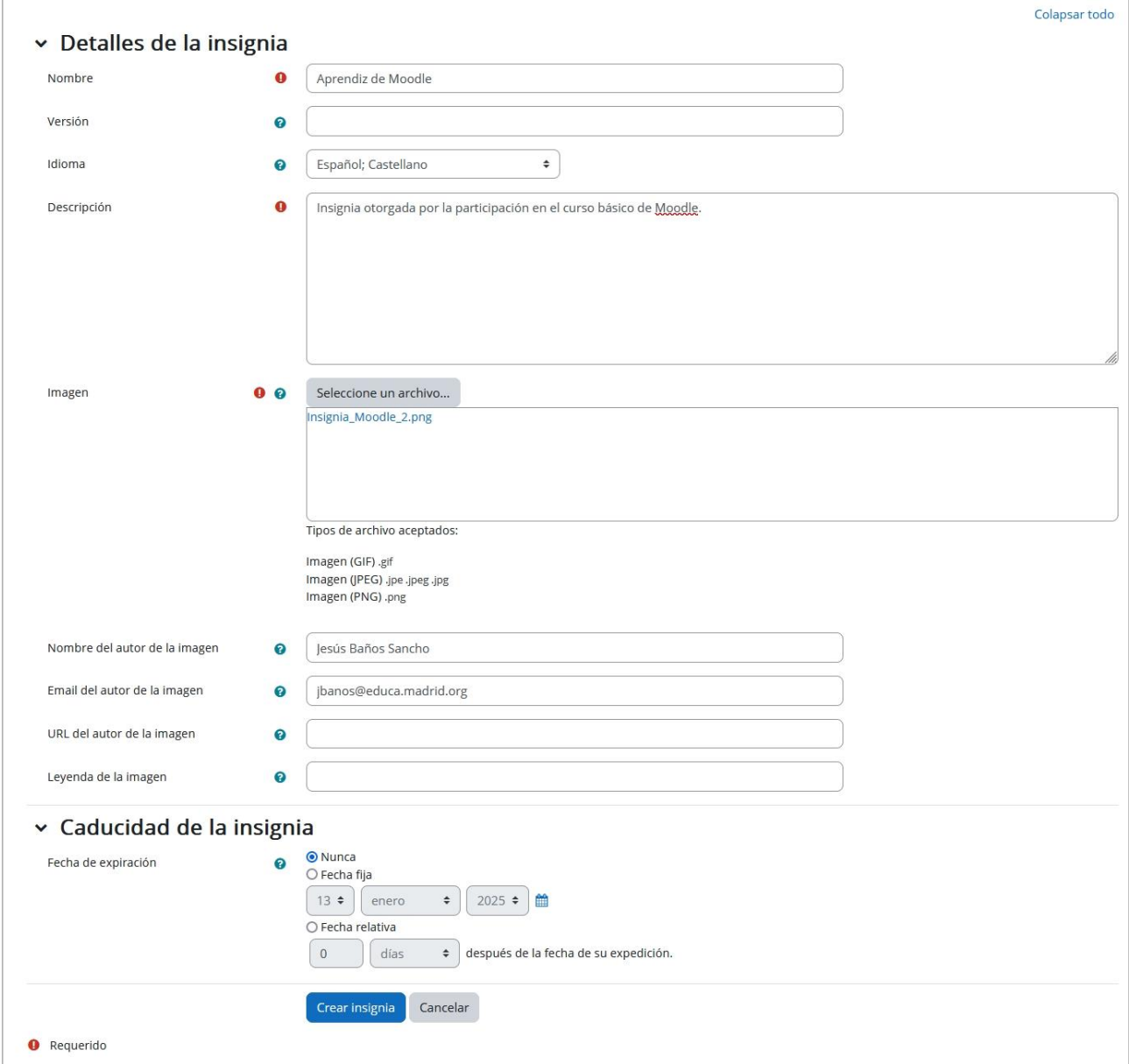

Guardamos los cambios con el botón **Crear insignia**. Tras guardar, se mostrará una ventana con un menú desplegable que nos permitirá **gestionar** la insignia creada.

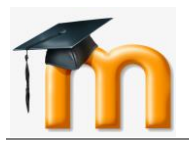

# <span id="page-32-0"></span>**3.3. CÓMO SE GESTIONAN LAS INSIGNIAS.**

Como ya hemos indicado, indistintamente que configuremos insignias del sitio o en los cursos, al terminar de crearlas nos enviará directamente a la pantalla de gestión, específicamente en la opción *Criterio*.

Podemos acceder a ella en cualquier momento desde la *página principal del curso* > *Más* > *Insignias* > *Gestionar insignias*, como se muestra en la figura siguiente:

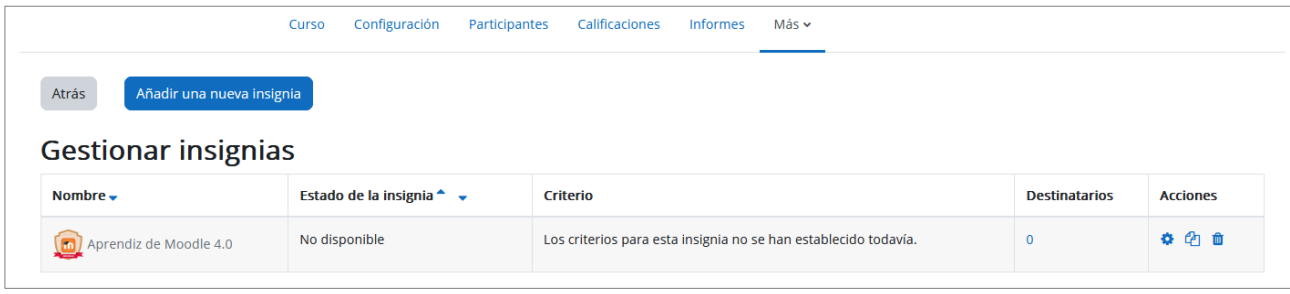

A la derecha, aparecen las acciones que se pueden realizar con la insignia creada. En este momento, tan solo se puede editar la propia insignia, duplicarla y eliminarla.

Si hacemos clic sobre el nombre de la insignia, se abrirá una ventana que nos mostrará una **visión global** de la configuración de la insignia en este momento:

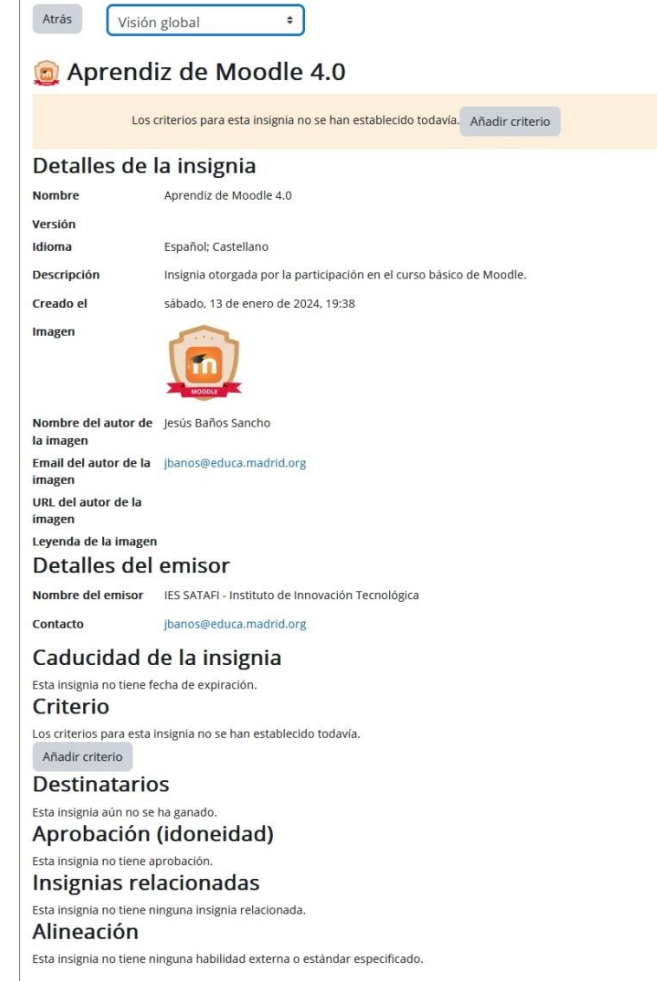

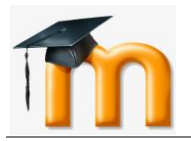

En el menú desplegable debemos seleccionar la opción *Criterio* para bajo qué condiciones queremos que se otorgue la insignia, es decir, tendremos que definir los criterios para su expedición.

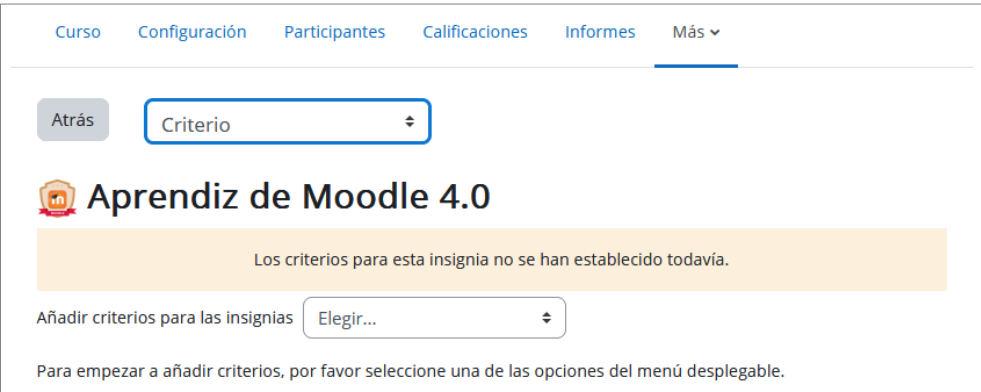

Existen diferentes criterios que se pueden combinar o no, especificándose si deben darse todos a la vez o si es suficiente con uno de ellos para otorgar la insignia.

#### **Criterios del sitio:**

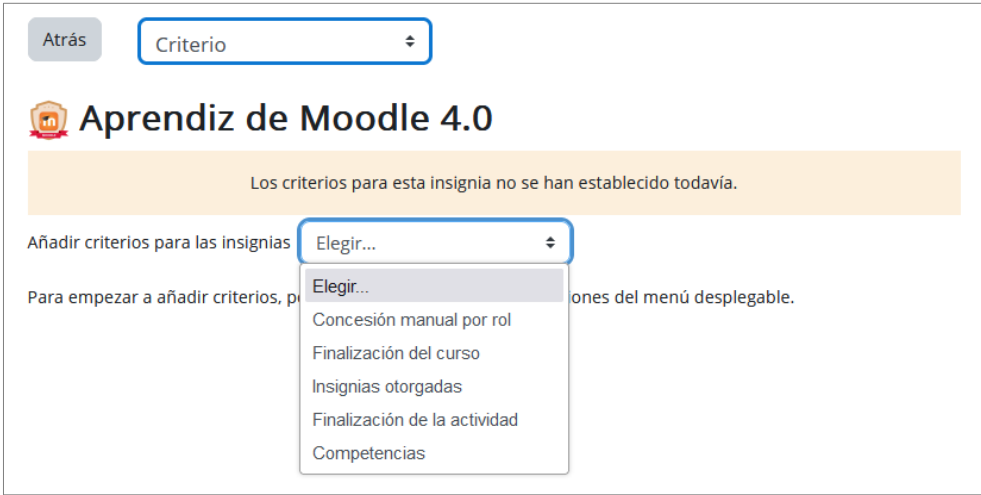

- *Concesión manual por rol*: En este tipo la insignia es asignada manualmente por el docente u otro rol que se indique en el momento que se desee.
- *Finalización del curso*: El curso debe ser completado según las condiciones que se haya definido. Para ello, opcionalmente, se pueden colocar requisitos como una calificación final mínima o la finalización en una fecha determinada.
- *Finalización de la actividad*: En este tipo la actividad o actividades seleccionadas deben ser completadas por el estudiante cumpliendo los requisitos definidos en sus condiciones de finalización.
- *Insignias otorgadas*: Permite otorgar una insignia a los estudiantes en función de otras insignias que hayan logrado.
- *Competencias*: Las insignias también pueden ser otorgadas basándose en competencias que hayan completado los participantes.

En cada una de las pantallas de los criterios, podemos escoger si se otorga cuando se cumplen todos o cualquiera de las selecciones, en el apartado *Este criterio se cumple cuando…*

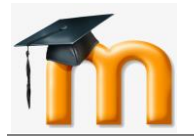

Por ejemplo, en la figura siguiente podemos ver que se han configurado dos criterios para otorgar la insignia: 1. **Finalizar la actividad** Taller "Mi ciudad favorita" y 2. **Concesión manual** por un usuario que tenga el rol de profesor. Además, se indica que basta con que se cumpla uno de esos criterios para que se otorgue la insignia.

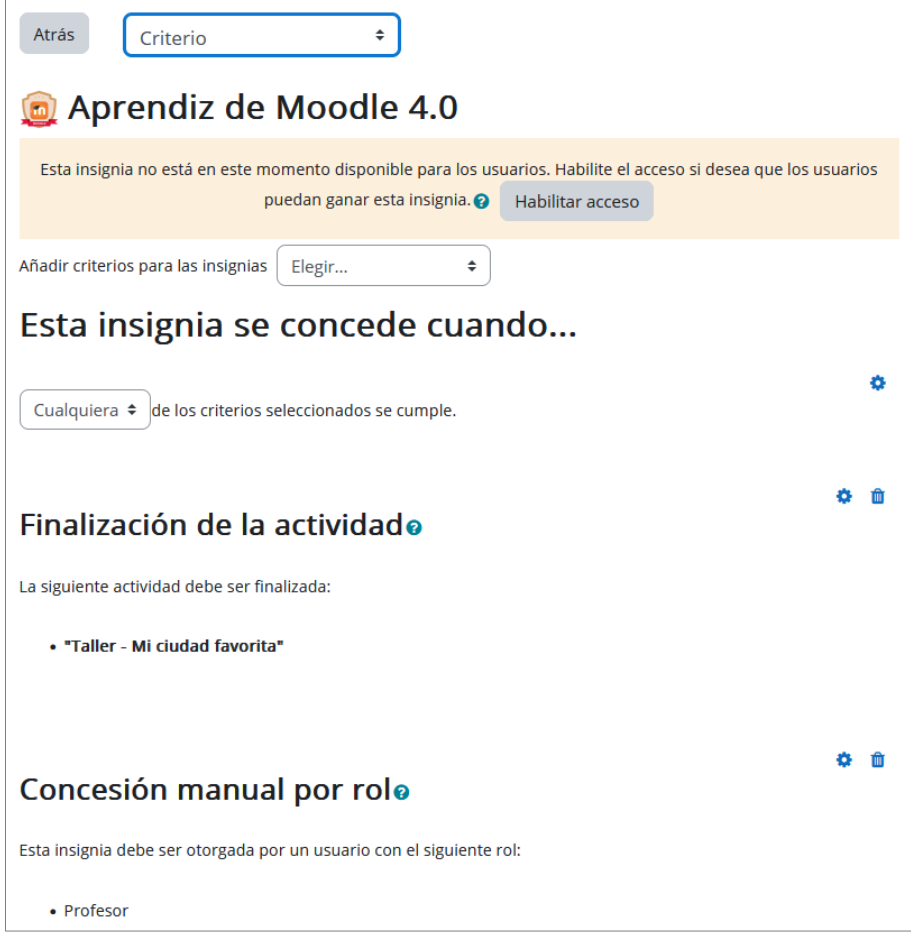

Para editar los criterios hay que pulsar sobre la rueda dentada ubicada a la derecha, en la página de *Criterios* (si está habilitada la insignia en Moodle no podremos editarlas).

Para que la insignia esté disponible y pueda ser conseguida por un estudiante hay que pulsar en el botón **Habilitar acceso**.

El estado de una insignia determina su comportamiento en el sistema:

- *Disponible*: Significa que la insignia puede ser ganada por los estudiantes. Mientras que la insignia está disponible, los criterios no podrán ser modificados.
- *No disponible*: Significa que la insignia no está disponible para los estudiantes y no se puede ganar u otorgar manualmente. Si dicha insignia no ha sido emitida antes, los criterios podrán cambiarse.

Una vez que la insignia haya sido emitida por lo menos a un usuario, pasa automáticamente a **bloqueada**. Los usuarios pueden obtener insignias bloqueadas, pero sus criterios ya no se pueden cambiar. Si necesitásemos modificar detalles o criterios de una insignia bloqueada, podremos duplicar la insignia, cambiándole el nombre y hacer todos los cambios necesarios.

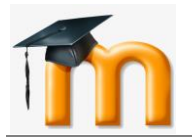

Este bloqueo de insignias se hace para que asegurar que todos los usuarios tienen los mismos requisitos para lograr una insignia. De momento, no es posible revocar insignias. Si se permitiese modificar los criterios en cualquier momento, lo más probable sería que los usuarios hubieran obtenido la misma insignia satisfaciendo diferentes criterios.

Al pulsar en el botón **Habilitar acceso** se informa al usuario de las consecuencias de esta habilitación:

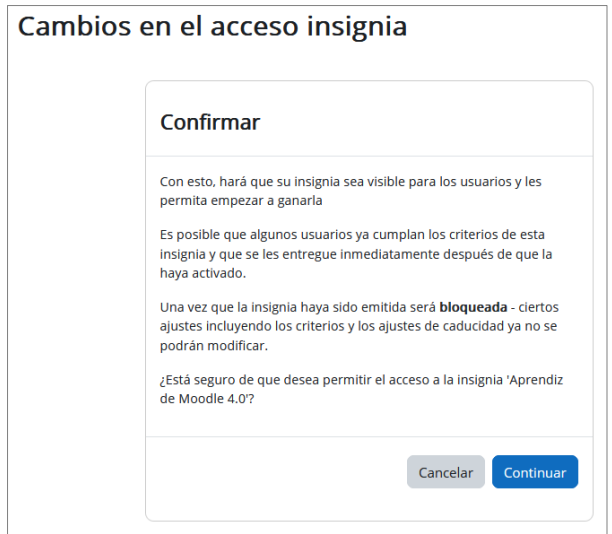

A partir de este momento Moodle otorgará la insignia a cualquiera que cumpla con los parámetros establecidos.

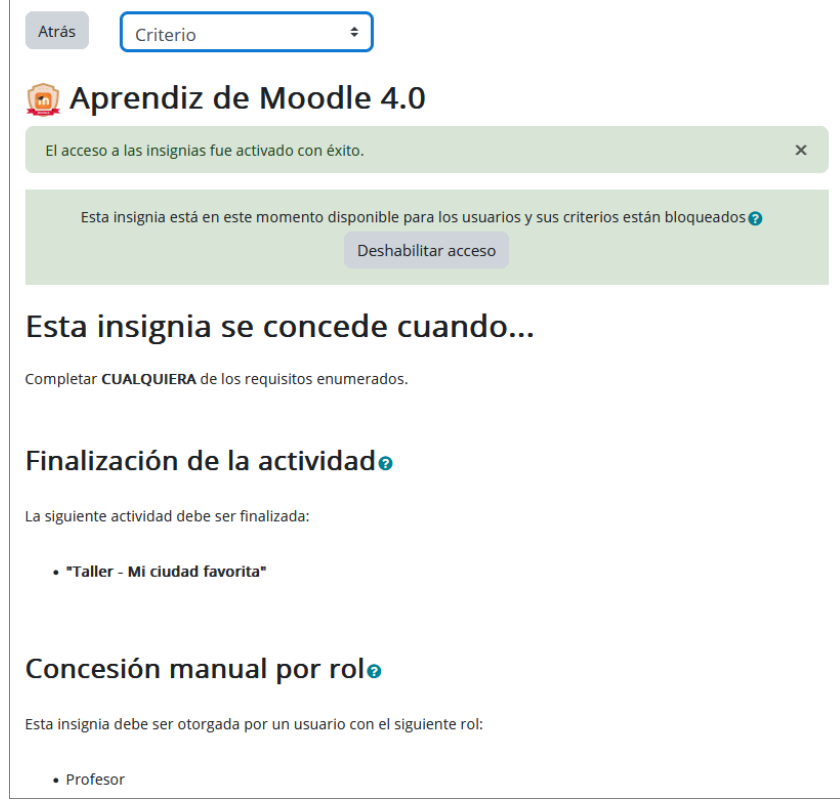

En el desplegable de la página de gestión de insignias en Moodle, tenemos otras opciones:

En la opción *Mensajes* podemos definir el mensaje que se enviará al usuario una vez ganada.

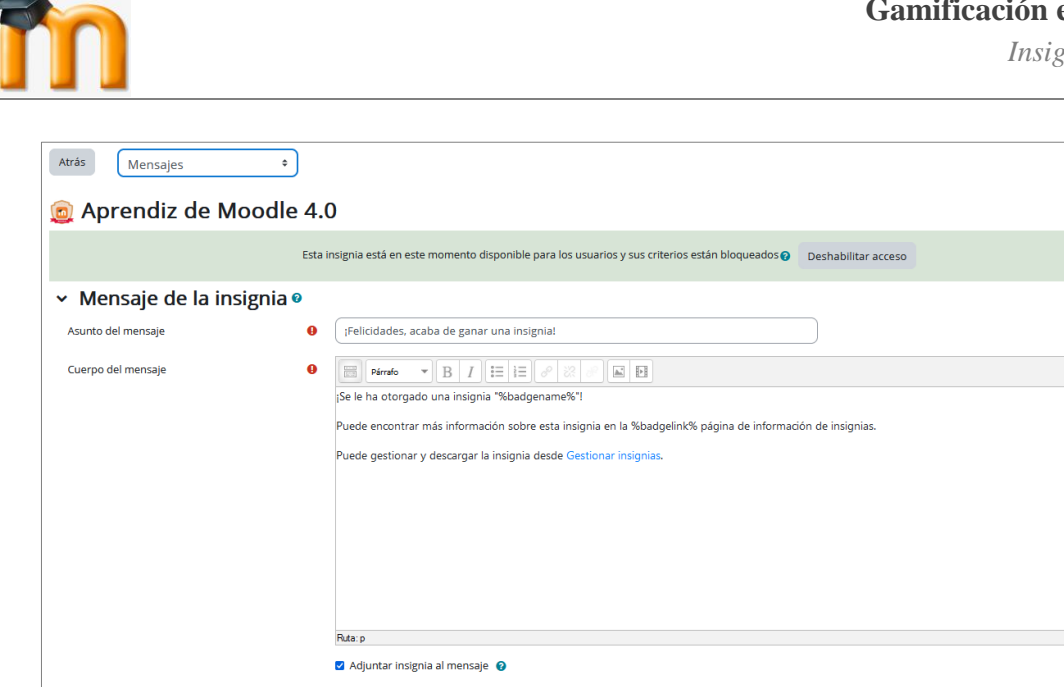

Para modificar la configuración general de la insignia, activaremos la opción *Editar detalles*.

 $\bigcirc$  Nunca  $\bullet$ 

Guardar cambios Cancelar

Notificar al creador de la insignia

**O** Requerido

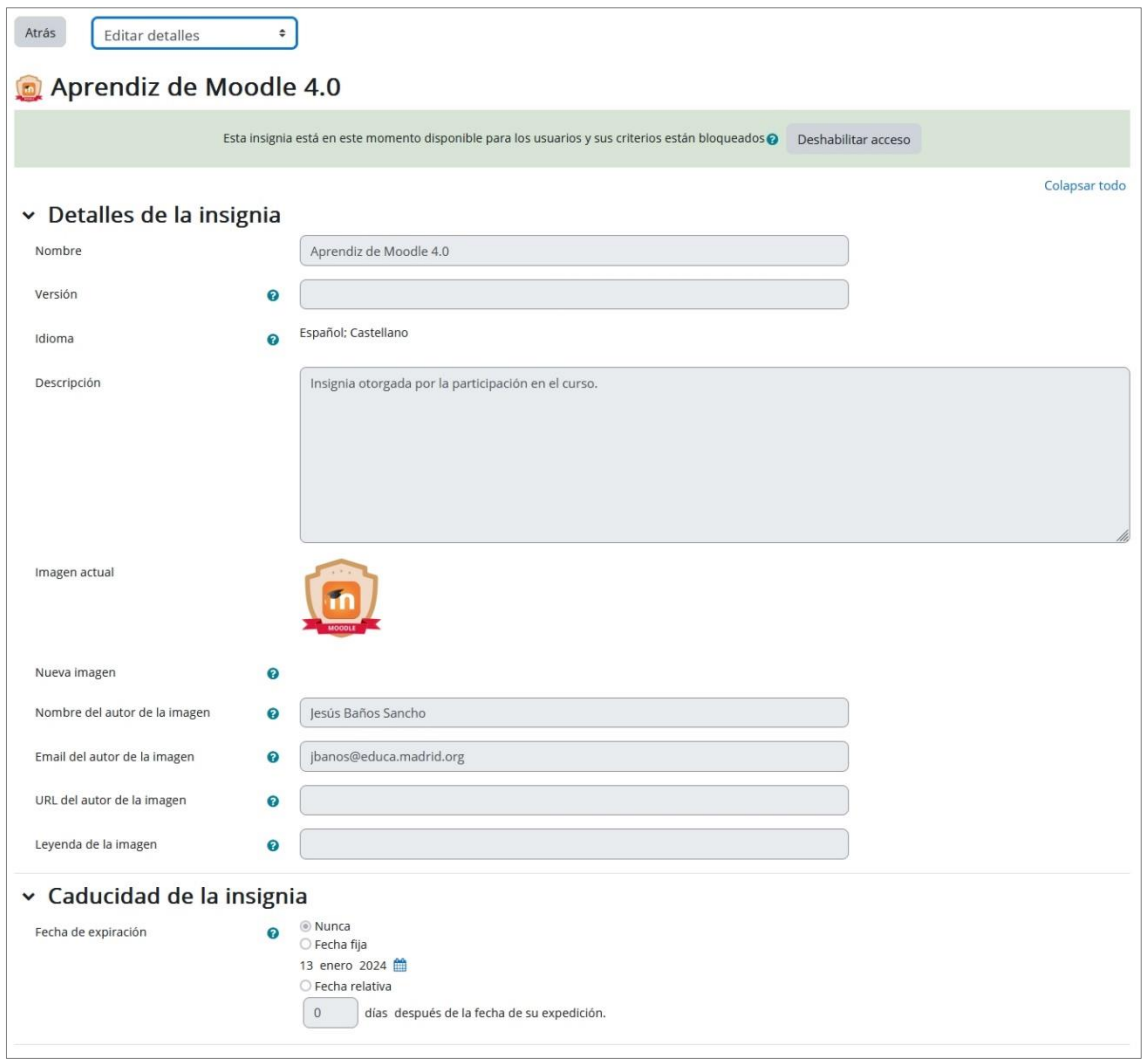

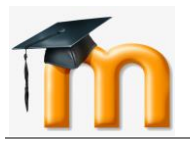

En *Visión global* tenemos un resumen de su configuración.

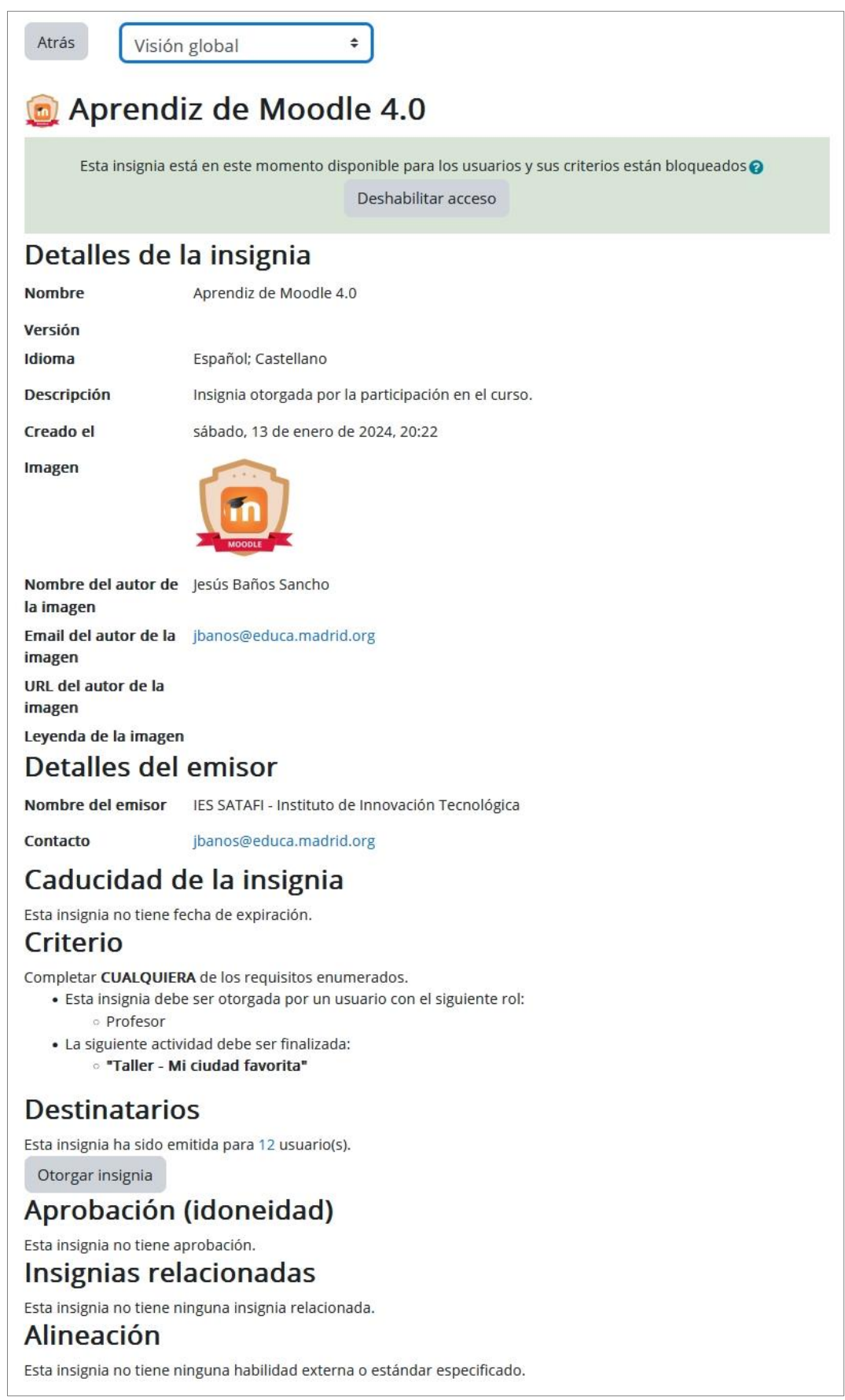

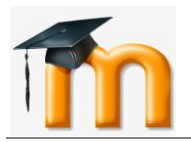

La opción *Destinatarios* sirve para visualizar a quienes se les ha otorgado y para entregarla manualmente.

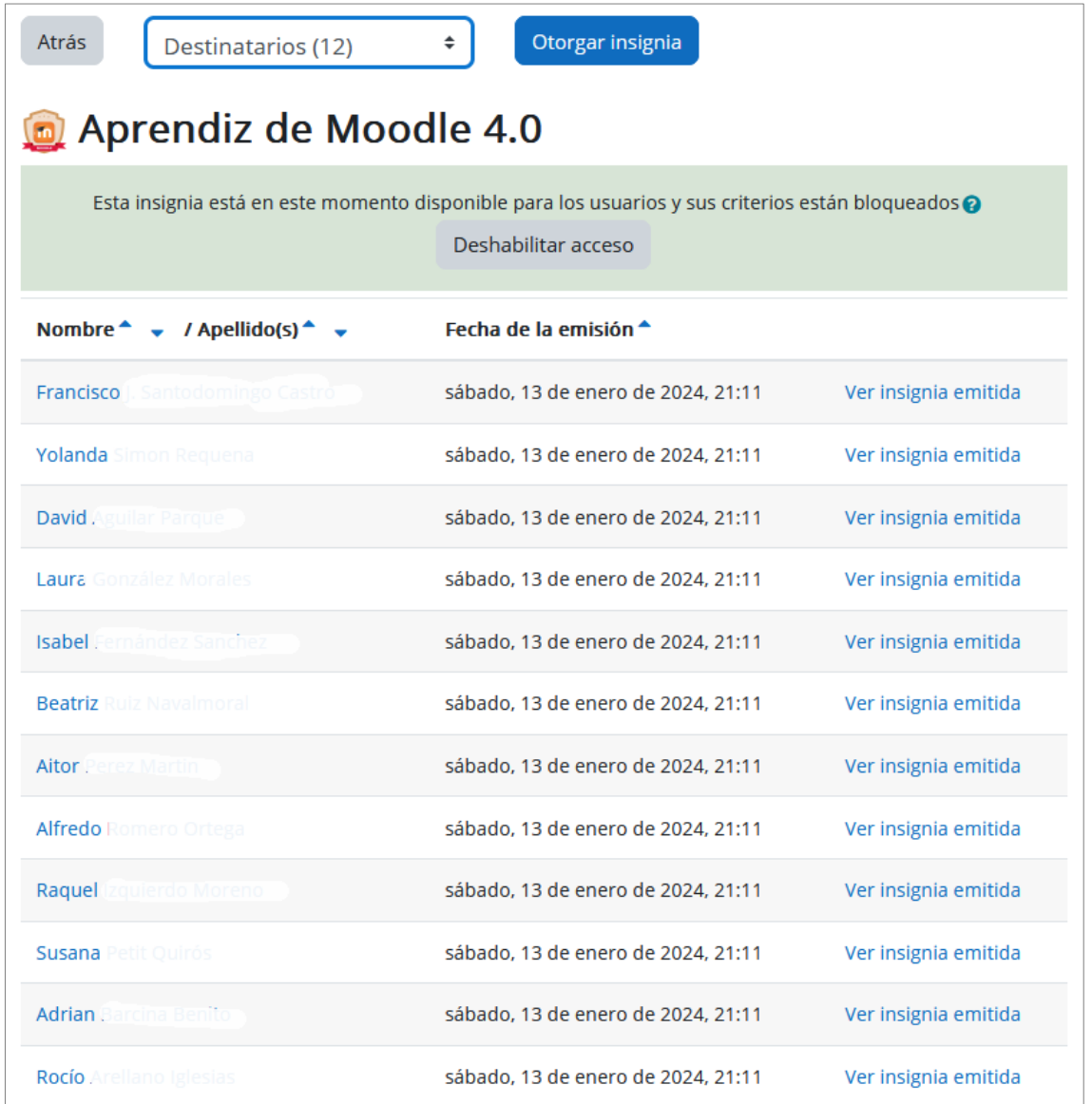

# <span id="page-38-0"></span>**3.4. CÓMO SE OTORGA UNA INSIGNIA.**

Vamos a ver cómo se asigna de forma manual una insignia a un estudiante. La asignación manual funciona si previamente hemos definido el criterio **Concesión manual por rol** bien sea del sitio o del curso.

Para otorgar una insignia tendremos que pulsar sobre el botón **Otorgar insignia** de la opción *Destinatarios* del desplegable en la página de **Gestión de insignias**.

Ahora debemos elegir, de acuerdo al rol, quién puede concederla. Para ello, tendremos que seleccionar en la columna de la derecha (potenciales destinatarios) los estudiantes a los que queramos otorgar la insignia y, a continuación, pulsar sobre el botón **Otorgar insignia**. Para revocarla haríamos la acción contraria.

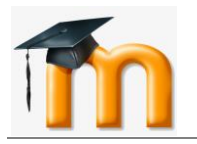

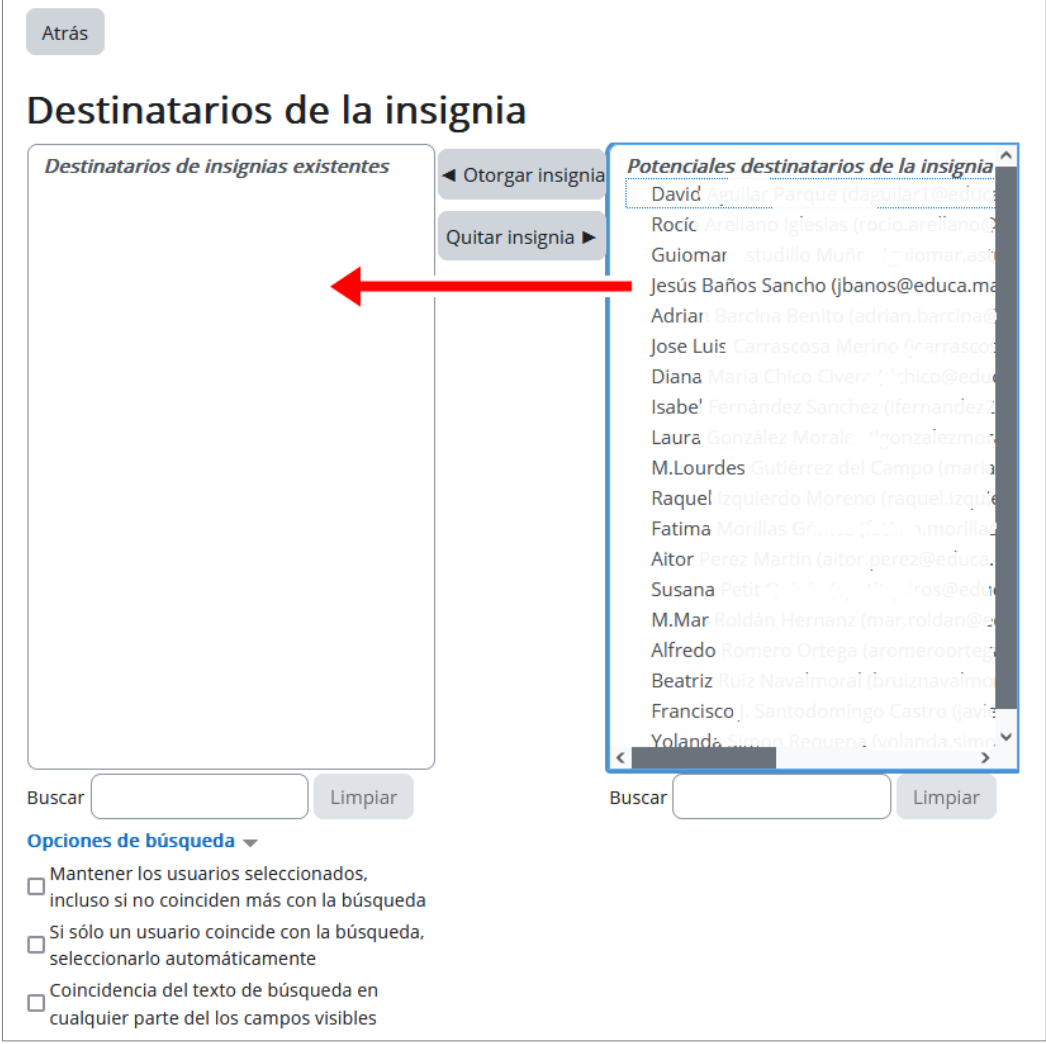

Desde gestionar insignias, el profesor puede visualizar una tabla con todas las insignias disponibles en el curso. Dicha tabla muestra el nombre, la imagen asociada si está disponible, los criterios de expedición y cuántos participantes la han recibido. También permite realizar las siguientes acciones: habilitarla, deshabilitarla, otorgarla a algún estudiante si se ha definido el criterio de asignación manual, editar sus detalles, duplicarla y eliminarla.

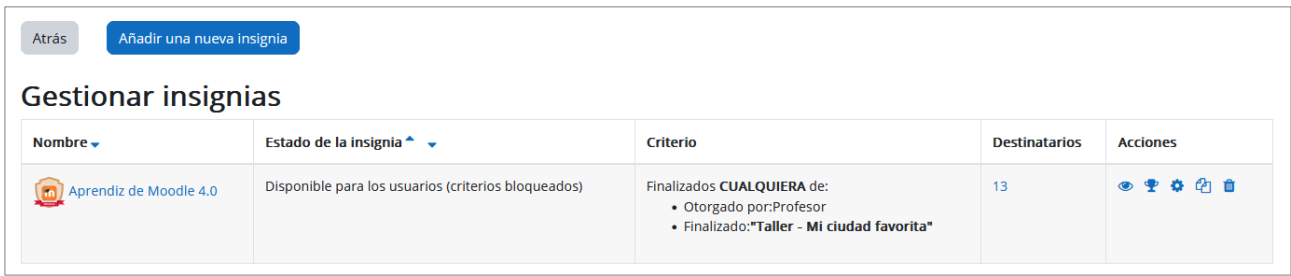

Los estudiantes pueden consultar las insignias disponibles en el curso y las que ya han conseguido desde el enlace *Insignias* de la página principal del curso.

La figura siguiente muestra la insignia conseguida por un estudiante.

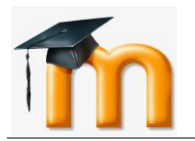

Curso Participantes Calificaciones Insignias Competencias **Insignias** Nombre <sup>\*</sup> Descripción **Criterio** Emitida para mi <sup>\*</sup> v Imager Aprendiz de Moodle 4.0 Insignia otorgada por la participación en el curso. Completar CUALQUIERA de los requisitos enumerados. Fecha: 13/01/24 · Esta insignia debe ser otorgada por un usuario con el siguiente rol: Profesor • La siguiente actividad debe ser finalizada:<br>• Taller - Mi ciudad favorita"

Según vayan cumpliendo los criterios definidos en cada una de las insignias, los estudiantes las irán recibiendo y pasarán a mostrarse en su perfil, pudiéndose descargar pulsando primero sobre la insignia y después sobre el botón **Descargar** en la página que se abrirá. Además, los estudiantes recibirán una notificación informando del logro de adquisición de la insignia.

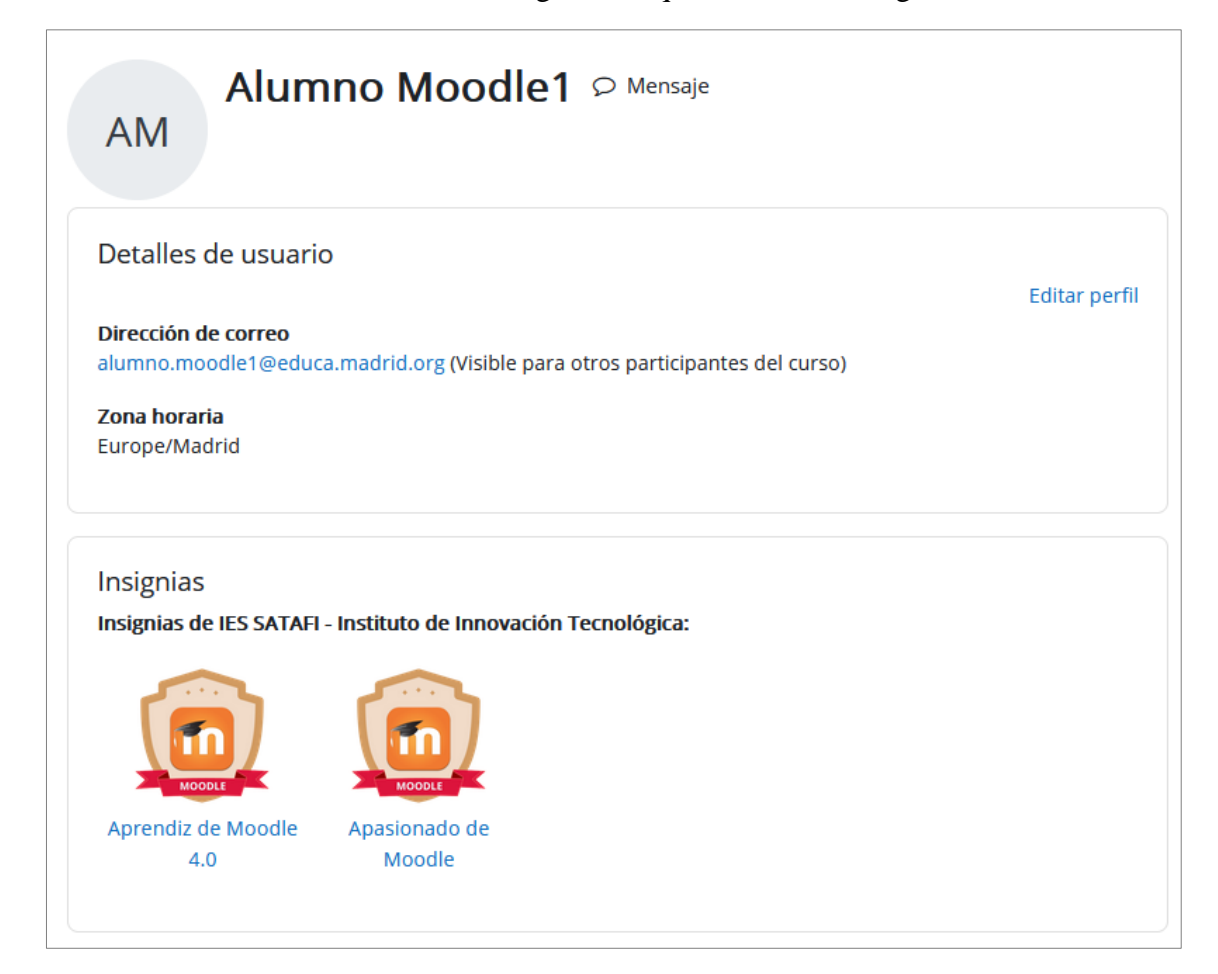

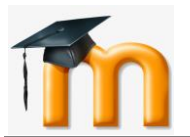

#### Preferencias / Gestionar insignias / Aprendiz de Moodle 4.0

# Aprendiz de Moodle 4.0

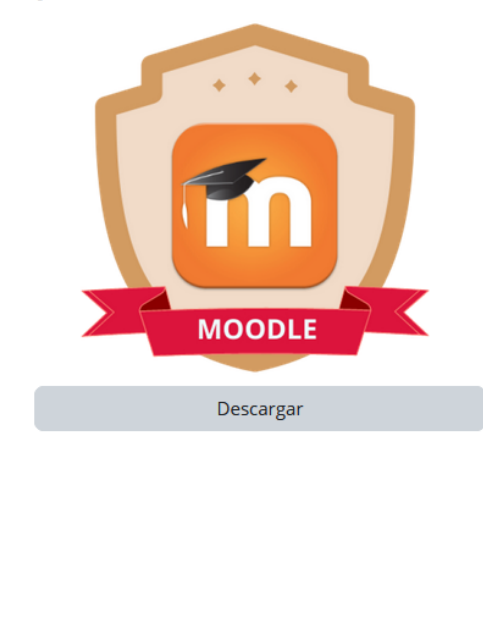

# Aprendiz de Moodle 4.0

Otorgado a Alumno Moodle1

Emitido 13 de enero de 2024, 22:08

Emitido por IES SATAFI - Instituto de Innovación Tecnológica

Curso: CURSO DE MOODLE Y EXELEARNING PARA DOCENTES

Insignia otorgada por la participación en el curso.

#### **Criterio**

Completar CUALQUIERA de los requisitos enumerados.

- · Esta insignia debe ser otorgada por un usuario con el siguiente rol: Profesor
- · La siguiente actividad debe ser finalizada: "Taller - Mi ciudad favorita"

#### Más detalles

Idioma

Español; Castellano

Nombre del autor de la imagen Jesús Baños Sancho

Email del autor de la imagen jbanos@educa.madrid.org